Import LC Cancellation User Guide

Oracle Banking Trade Finance Process Management
Release 14.7.1.0.0

Part No. F82594-01

May 2023

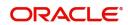

Oracle Banking Trade Finance Process Management - Import LC Cancellation User Guide Oracle Financial Services Software Limited

Oracle Park
Off Western Express Highway
Goregaon (East)
Mumbai, Maharashtra 400 063
India
Worldwide Inquiries:
Phone: +91 22 6718 3000
Fax: +91 22 6718 3001

www.oracle.com/financialservices/

Copyright © 2018-2023, Oracle and/or its affiliates. All rights reserved.

Oracle and Java are registered trademarks of Oracle and/or its affiliates. Other names may be trademarks of their respective owners.

U.S. GOVERNMENT END USERS: Oracle programs, including any operating system, integrated software, any programs installed on the hardware, and/or documentation, delivered to U.S. Government end users are "commercial computer software" pursuant to the applicable Federal Acquisition Regulation and agency-specific supplemental regulations. As such, use, duplication, disclosure, modification, and adaptation of the programs, including any operating system, integrated software, any programs installed on the hardware, and/or documentation, shall be subject to license terms and license restrictions applicable to the programs. No other rights are granted to the U.S. Government.

This software or hardware is developed for general use in a variety of information management applications. It is not developed or intended for use in any inherently dangerous applications, including applications that may create a risk of personal injury. If you use this software or hardware in dangerous applications, then you shall be responsible to take all appropriate failsafe, backup, redundancy, and other measures to ensure its safe use. Oracle Corporation and its affiliates disclaim any liability for any damages caused by use of this software or hardware in dangerous applications.

This software and related documentation are provided under a license agreement containing restrictions on use and disclosure and are protected by intellectual property laws. Except as expressly permitted in your license agreement or allowed by law, you may not use, copy, reproduce, translate, broadcast, modify, license, transmit, distribute, exhibit, perform, publish or display any part, in any form, or by any means. Reverse engineering, disassembly, or decompilation of this software, unless required by law for interoperability, is prohibited.

The information contained herein is subject to change without notice and is not warranted to be error-free. If you find any errors, please report them to us in writing.

This software or hardware and documentation may provide access to or information on content, products and services from third parties. Oracle Corporation and its affiliates are not responsible for and expressly disclaim all warranties of any kind with respect to third-party content, products, and services. Oracle Corporation and its affiliates will not be responsible for any loss, costs, or damages incurred due to your access to or use of third-party content, products, or services.

# Contents

| Oracle Banking Trade Finance Process Management |    |
|-------------------------------------------------|----|
| Overview                                        | 1  |
| Benefits                                        | 1  |
| Key Features                                    | 1  |
| Import LC Cancellation                          |    |
| Common Initiation Stage                         | 2  |
| Registration                                    |    |
| Application Details                             | 5  |
| LC Details                                      | 7  |
| Sender To Receiver                              | g  |
| Miscellaneous                                   | 10 |
| Document Linkage                                | 12 |
| Data Enrichment                                 | 16 |
| Main Details                                    | 18 |
| Additional Fields                               | 25 |
| Advices                                         | 28 |
| Additional Details                              | 32 |
| Preview Message                                 | 43 |
| Settlement Details                              | 50 |
| Summary                                         | 54 |
| Multi Level Approval                            | 58 |
| Import LC Cancellation Acknowledgement Format   |    |
| Import LC Cancellation Rejection Format         | 61 |
| Reference and Feedback                          |    |
| References                                      | 64 |
| Documentation Accessibility                     | 64 |
| Feedback and Support                            | 64 |

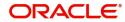

## **Oracle Banking Trade Finance Process Management**

Welcome to the Oracle Banking Trade Finance Process Management (OBTFPM) User Guide. This guide provides an overview on the OBTFPM application and takes you through the various steps involved in creating and processing Trade Finance transactions.

This document will take you through following activities in OBTFPM:

- To create and handle Import LC Cancellation transaction.
- Help users to conveniently create and process Trade Finance transaction

#### Overview

OBTFPM is a Trade Finance middle office platform, which enables bank to streamline the Trade Finance operations. OBTFPM enables the customers to send request for new Trade Finance transaction either by visiting the branch (offline channels) or through SWIFT/Trade Portal/other external systems (online channels).

#### **Benefits**

OBTFPM helps banks to manage Trade Finance operations across the globe in different currencies. OBTFPM allows you to:

- Handle all Trade Finance transactions in a single platform.
- Provides support for limit verification and limit earmarking.
- · Provide amount block support for customer account.
- Provides acknowledgement to customers.
- Enables the user to upload related documents during transaction.
- Enables to Integrate with back end applications for tracking limits, creating limit earmarks, amount blocks, checking KYC, AML and Sanction checks status.
- Create, track and close exceptions for the above checks.
- Enables to use customer specific templates for fast and easy processing of trade transactions that reoccur periodically.

#### **Key Features**

- Stand-alone system that can be paired with any back end application.
- Minimum changes required to integrate with bank's existing core systems.
- Faster time to market.
- Capable to interface with corporate ERP and SWIFT to Corporate.
- Highly configurable based on bank specific needs.
- Flexibility in modifying processes.

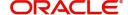

## **Import LC Cancellation**

Import LC Cancellation process enables the user to cancel an active import LC.

An active Import LC can be cancelled if further documents are not expected/required under a LC. In such scenarios this process is to be initiated.

Scenario 1 - Cancellation where part or full value of the LC is outstanding and further drawings can be booked.

Example: Original LC value USD 1, 00,000 and Outstanding LC value USD 1, 00,000

Scenario 2 - Cancellation where no more drawings are possible.

Example: Original LC value USD 1, 00,000 and Outstanding LC value USD 100

In the following sections, let's look at the details for Import LC Cancellation process.

This section contains the following topics:

| Common Initiation Stage                       | Registration                            |
|-----------------------------------------------|-----------------------------------------|
| Data Enrichment                               | Multi Level Approval                    |
| Import LC Cancellation Acknowledgement Format | Import LC Cancellation Rejection Format |

## **Common Initiation Stage**

The user can initiate the new Import LC Cancellation request from the common Initiate Task screen.

- 1. Using the entitled login credentials, login to the OBTFPM application.
- 2. Click Trade Finance > Initiate Task.

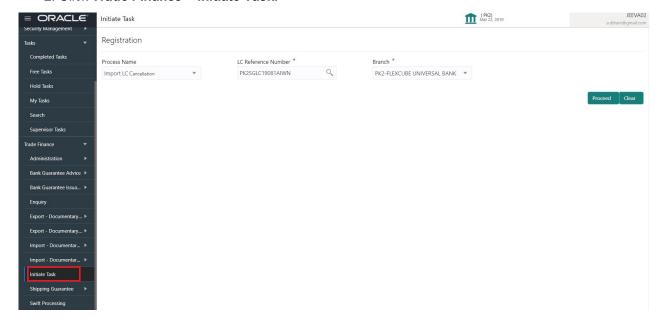

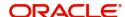

Provide the details based on the description in the following table:

| Field               | Description                                   |
|---------------------|-----------------------------------------------|
| Process Name        | Select the process name to initiate the task. |
| LC Reference Number | Select the LC Reference Number.               |
| Branch              | Select the branch.                            |

#### **Action Buttons**

Use action buttons based on the description in the following table:

| Field   | Description                                                        |
|---------|--------------------------------------------------------------------|
| Proceed | Task will get initiated to next logical stage.                     |
| Clear   | The user can clear the contents update and can input values again. |

## Registration

The user can register a request for an Import LC cancellation, received at the front desk (as an application received physically/received by mail/fax.

During Registration, the user captures the basic details of the application, check the signature of the applicant and upload related documents. On submit of the request, the customer should be notified with acknowledgement and the request should be available for an LC expert to handle in the next stage:

1. Using the entitled login credentials for Registration stage, login to the OBTFPM application.

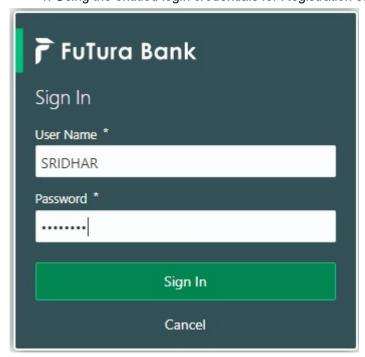

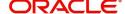

2. On login, user must be able to view the dashboard screen with widgets as mapped to the user.

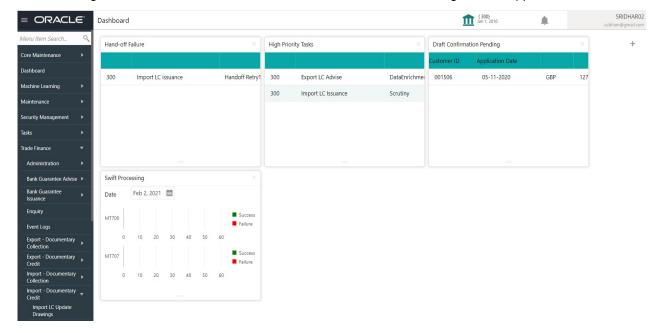

3. Click Trade Finance> Import - Documentary Credit> Import LC Cancellation.

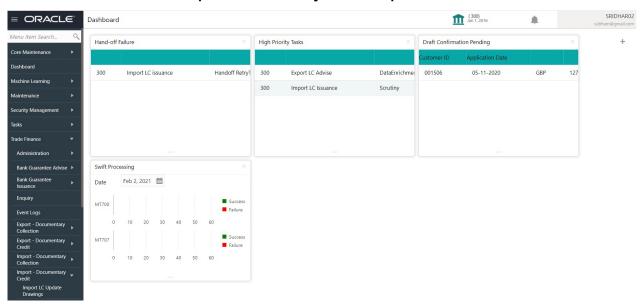

The Registration stage has two sections Application Details, LC Details and Sender To Receiver. Let's look at the details of Registration screens below:

## **Application Details**

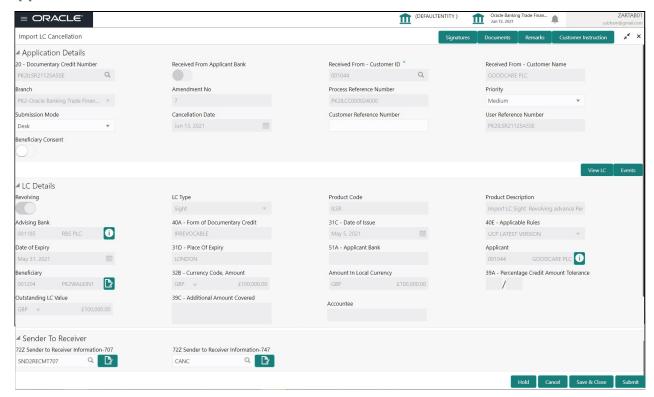

Provide the Application Details based on the description in the following table:

| Field                           | Description                                                                                                    | Sample Values |
|---------------------------------|----------------------------------------------------------------------------------------------------|---------------|
| Documentary Credit<br>Number    | Provide the documentary credit number. Alternatively, user can search the documentary credit number using LOV.                                            |               |
|                                 | In LOV search/advanced LOV search, user can input Customer ID, Applicant, Currency, Amount and User Reference Number.                                     |               |
|                                 | System will display all the LC's outstanding against the given Applicant-Beneficiary combination. User can select the particular LC that can be canceled. |               |
|                                 | Note:  System should not display the Documentary Credit for whom Drawings has been listed either on OBTFPM or in Back Office system.                      |               |
| Received From Applicant<br>Bank | Read only field.  System displays the value available in LC.                                                                                              | 001344        |
| Received From -<br>Customer ID  | Read only field.  Customer ID will be auto-populated based on the value available in LC.                                                                  | 001344        |

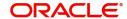

| Field                        | Description                                                                                                    | Sample Values         |
|------------------------------|----------------------------------------------------------------------------------------------------|-----------------------|
| Received From -              | Read only field.                                                                                                    | EMR & CO              |
| Customer Name                | System will default the name of the customer as available in LC.                                                                                                    |                       |
| Branch                       | Read only field.                                                                                                    | 203-Bank              |
|                              | System should display the LC issuance branch from LC details.                                                                                                    | Futura -Branch<br>FZ1 |
| Amendment No                 | Read only field.                                                                                                    |                       |
|                              | Amendment number sequence for this Letter of credit will be auto-populated. The amendment sequence number is simulated from the back-end system. The System to default based on the logic < Last Amendment Number +1>. |                       |
| Process Reference            | Unique sequence number for the transaction.                                                                                                    |                       |
| Number                       | This is auto generated by the system based on process name and branch code.                                                                                                    |                       |
| Priority                     | Priority attached to the transaction.                                                                                                    | High                  |
|                              | System will default the Priority as Low/Medium/<br>High based on maintenance. User is allowed to<br>change the value.                                                                                                  |                       |
| Submission Mode              | Select the submission mode of Import LC Cancellation request. By default the submission mode will have the value as 'Desk'.                                                                                            | Desk                  |
|                              | Desk- Request received through Desk                                                                                                    |                       |
|                              | Fax- Request received through Fax                                                                                                    |                       |
|                              | Email- Request received through Email                                                                                                    |                       |
|                              | Courier- Request received through Courier                                                                                                    |                       |
| Cancellation Date            | Read only field.                                                                                                    | 04/13/2018            |
|                              | By default, the application will display branch's current date.                                                                                                    |                       |
| Customer Reference<br>Number | Specify a unique customer reference number.                                                                                                    |                       |
| User Reference Number        | Read only field.                                                                                                    |                       |
|                              | User Reference Number will be auto populated by the system based on selected LC.                                                                                                    |                       |

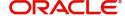

| Field               | Description                                                                                                    | Sample Values |
|---------------------|----------------------------------------------------------------------------------------------------|---------------|
| Beneficiary Consent | Toggle On: Set the Toggle On, if cancellation requires beneficiary's consent.  Toggle Off: Set the Toggle Off, if cancellation does not requires beneficiary's consent. In this case, an override message will be populated. "Beneficiary Consent flag Turned OFF".  Beneficiary Consent flag should be turned ON, if the cancellation is for full or part of the LC remaining value where further drawings are expected under the LC. |               |

#### **LC Details**

Details in this screen displays the data from the LC issued. All fields displayed in LC details section are **read only** fields.

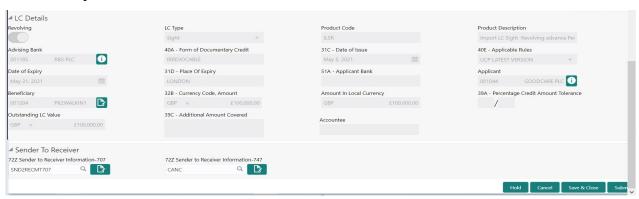

Provide the LC Details based on the description in the following table:

| Field               | Description                                                  | Sample Values |
|---------------------|--------------------------------------------------------------|---------------|
| Revolving           | Read only field.                                             |               |
|                     | The value used for 'Revolving' as per the latest LC details. |               |
| LC Type             | Read only field.                                             |               |
|                     | LC type will be populated based on the latest LC details.    |               |
| Product Code        | Read only field.                                             |               |
|                     | The product code used during Issuance.                       |               |
| Product Description | Read only field.                                             |               |
|                     | The description of the product as in Import LC Issuance.     |               |
| Advising Bank       | Read only field.                                             |               |
|                     | The advising bank details as per the latest LC.              |               |

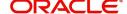

| Field                                 | Description                                                                                                  | Sample Values |
|---------------------------------------|----------------------------------------------------------------------------------------------------|---------------|
| 40A - Form of                         | Read only field.                                                                                             |               |
| Documentary Credit                    | The form of documentary credit value as available in LC record                                               |               |
| 31C - Date of Issue                   | Read only field.                                                                                             |               |
|                                       | The date on which the LC is issued.                                                                          |               |
| 40E- Applicable Rules                 | Read only field.                                                                                             |               |
|                                       | The applicable rule is as per the latest LC details.                                                         |               |
| Date Of Expiry                        | Read only field.  The expiry date is as per the latest LC details.                                           | 09/30/18      |
| Place of Expiry                       | Read only field.                                                                                             |               |
|                                       | The place of expiry is as per the latest LC details.                                                         |               |
| Applicant Bank                        | Read only field. The Applicant Bank, if available as per the latest LC details.                              |               |
| Applicant                             | Read only field. Applicant as per the latest LC details.                                                     |               |
| Beneficiary                           | Read only field. Beneficiary as per the latest LC details.                                                   |               |
| Currency Code, Amount                 | Read only field.  The currency code of LC along with the outstanding LC Amount as per the latest LC details. |               |
| Amount In Local Currency              | Read only field.  The LC amount in local currency is displayed.                                              |               |
| Percentage Credit Amount<br>Tolerance | Read only field. Tolerance as per the latest LC details.                                                     |               |
| Outstanding LC Value                  | Read only field. The outstanding value of the LC.                                                            |               |
| Additional Amount<br>Covered          | Read only field.  Additional amount covered as per the latest LC details.                                    |               |
| Accountee                             | Read only field.  Accountee details are displayed as per the latest LC details.                              |               |

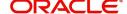

## Sender To Receiver

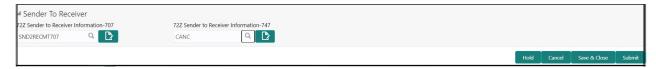

## Provide the LC Details based on the description in the following table:

| Field                                     | Description                                                                                                    | Sample Values |
|-------------------------------------------|----------------------------------------------------------------------------------------------------|---------------|
| 72Z Sender to Receiver Information-707    | Specify the sender to receiver information. Alternatively, click Search to search and select the sender to receiver information from the look-up. |               |
| 72Z Sender to Receiver<br>Information-747 | Specify the sender to receiver information. Alternatively, click Search to search and select the sender to receiver information from the look-up. |               |

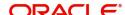

#### Miscellaneous

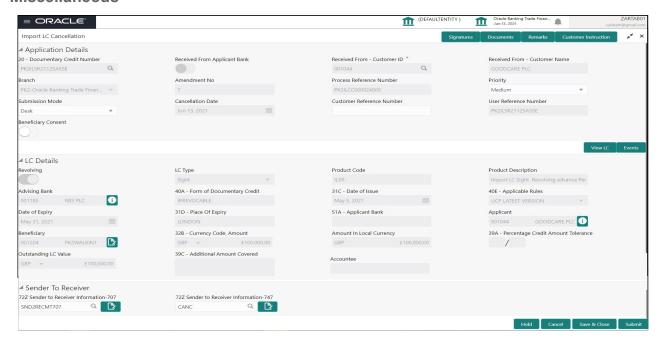

Provide the Miscellaneous Details based on the description in the following table:

| Field      | Description                                                                                                    | Sample Values |
|------------|----------------------------------------------------------------------------------------------------|---------------|
| Signatures | Click the Signature button to verify the signature of the customer/ bank if required.                                                                                                    |               |
|            | The user can view the Customer Number and Name of the signatory, Signature image and the applicable operation instructions if any available in the back-office system.                                                                         |               |
|            | If more than one signature is required, system should display all the signatures.                                                                                                    |               |
| Documents  | Upload the required documents.                                                                                                    |               |
|            | Application displays mandatory documents to be uploaded for Import LC Cancellation. If mandatory documents are not uploaded, system displays an error on submit. The possible documents submitted under an Import LC Cancellation request are: |               |
|            | Cancellation request                                                                                                    |               |
|            | Letter of Credit instrument copy                                                                                                    |               |
| Remarks    | Provide any additional information regarding the LC Cancellation. This information can be viewed by other users processing the request.                                                                                                    |               |

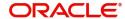

| Field                 | Description                                                                                                    | Sample Values |
|-----------------------|----------------------------------------------------------------------------------------------------|---------------|
| Customer Instructions | Standard Instructions – In this section, the system will populate the details of Standard Instructions maintained for the customer. User will not be able to edit this.      Transaction Level Instructions – In this section, OBTFPM user can input any Customer Instructions received as part of transaction processing. This section will be enabled only for customer initiated transactions.          |               |
| View LC               | Clicking on View LC button enables user to view the latest details of the LC.                                                                                                    |               |
| Events                | Clicking on Events button enables the user to view the snapshot of various events under the Import LC details.                                                                                                    |               |
| Action Buttons        |                                                                                                    |               |
| Submit                | On submit, system will trigger acknowledgment to the customer and give confirmation message for successful submission. Task will get moved to next logical stage of Import LC Cancellation.  If mandatory fields have not been captured or mandatory documents are not uploaded or mandatory checklist is not selected, system will display an error message until the mandatory fields data are provided. |               |
| Save & Close          | Save the information provided and displays the task in 'My Task' for working later. This option will not submit the request.                                                                                                    |               |
| Cancel                | Cancels the Import LC Cancellation Registration stage inputs.                                                                                                    |               |
| Hold                  | The details provided will be registered and status will be on hold.  This option is used, if there are any pending information yet to be received from applicant and appropriate remarks must be provided.                                                                                                    |               |

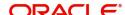

| Field            | Description                                                                                                    | Sample Values |
|------------------|----------------------------------------------------------------------------------------------------|---------------|
| Checklist        | Make sure that the details in the checklist are completed and acknowledge. If mandatory checklist items are not marked, system will display an error on submit.      |               |
|                  | The possible checklist items under Registration Stage are:  • Application signed and stamped  • Customer signature verified  • All Documents received are uploaded   |               |
|                  | Any correction or alteration initialed by the applicant                                                                                                    |               |
| Verify Signature | System will display the details of Authorized signatories. The pop up box will display the signature id, signature title and image of the signature for verification |               |

On Submit, acknowledgement is issued to the customer through customer's preferred media. A simple acknowledgment will be sent in case the user has entered only the Application details. If the user has captured additional information in LC Details data segment also, a detailed acknowledgment will be sent.

In case of request received through online channels, system would send the acknowledgment automatically on receipt of the request.

### **Document Linkage**

The user can link an existing uploaded document in any of the process stages.

In OBTFPM, system should display Document Ids available in the DMS system. In DMS system, the documents can be Uploaded and stored for future access. Every document stored in DMS will have a unique document id along with other Metadata. The uploaded Document image in the DMS should be available/queried in the Process flow stage screens to link with the task by using the Document ID.

System displays the Documents ids which is not linked with any of the task. Mid office should allow either upload the document or link the document during task processing. The Mid office should allow to Link the same Document in multiple tasks.

1. Navigate to the Registration screen.

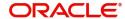

2. On the header of **Registration** screen, click **Documents** button. The Document pop-up screen appears.

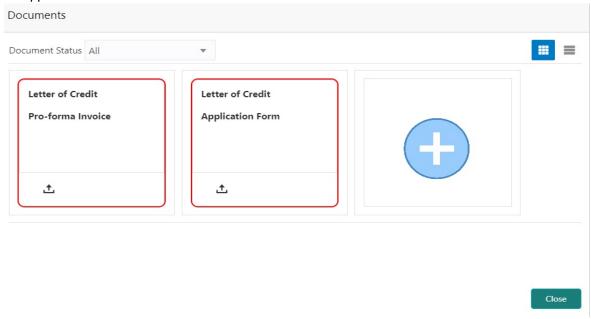

3. Click the Add Additional Documents button/ link. The **Document** screen appears.

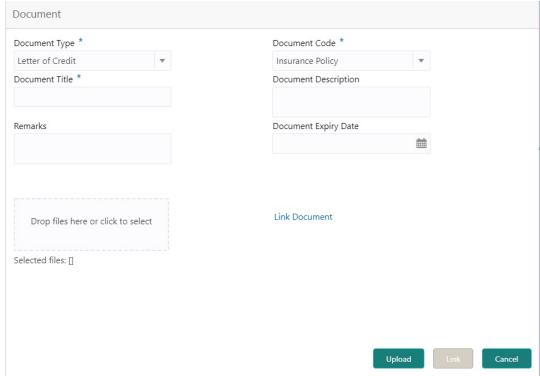

| Field          | Description                                | Sample Values |
|----------------|--------------------------------------------|---------------|
| Document Type  | Select the Document type from list.        |               |
|                | Indicates the document type from metadata. |               |
| Document Code  | Select the Document Code from list.        |               |
|                | Indicates the document Code from metadata. |               |
| Document Title | Specify the document title.                |               |
|                |                                            |               |

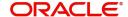

| Field                | Description                                                                     | Sample Values |
|----------------------|---------------------------------------------------------------------------------|---------------|
| Document Description | Specify the document description.                                               |               |
| Remarks              | Specify the remarks.                                                            |               |
| Document Expiry Date | Select the document expiry date.                                                |               |
| Link Document        | The link to link the existing uploaded documents from DMS to the workflow task. |               |

4. Select the document to be uploaded or linked and click the Link Document link. The link Document pop up appears.

The value selected in Document Type and Document code of Document screen are defaulted in the Link Document Search screen.

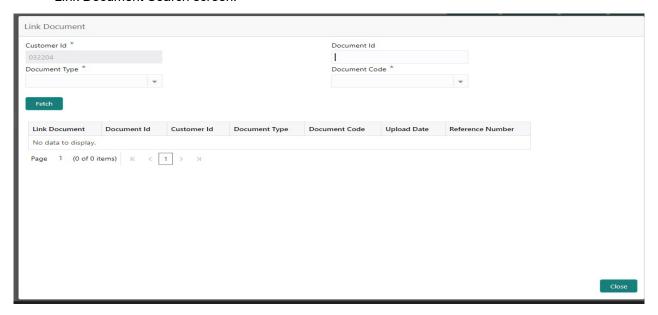

5. Click **Fetch** to retrieve the details from DMS. System Displays all the documents available for the given Document Type and Document Code for the Customer.

| Field         | Description                                          | Sample Values |
|---------------|------------------------------------------------------|---------------|
| Customer ID   | This field displays the transaction Customer ID.     |               |
| Document ID   | Specify the document Id.                             |               |
| Document Type | Select the document type from list.                  |               |
| Document Code | Select the document code from list.                  |               |
| Search Result |                                                      |               |
| Document ID   | This field displays the document Code from metadata. |               |
| Customer ID   | This field displays the transaction Customer ID.     |               |
| Document Type | This field displays the document type from metadata. |               |
| Document Code | This field displays the document code from metadata. |               |

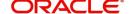

| Field         | Description                                                                     | Sample Values |
|---------------|---------------------------------------------------------------------------------|---------------|
| Link Document | The link to link the existing uploaded documents from DMS to the workflow task. |               |

6. Click Link to link the particular document required for the current transaction.

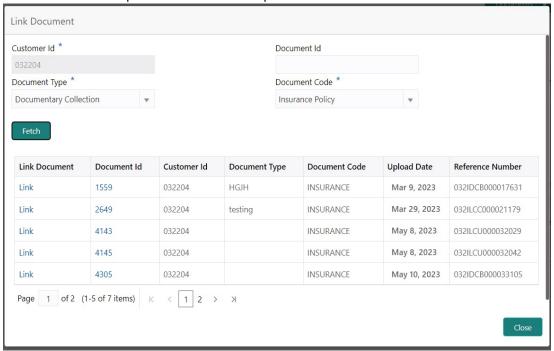

Post linking the document, the user can View, Edit and Download the document.

7. Click **Edit** icon to edit the documents. The Edit Document screen is displayed.

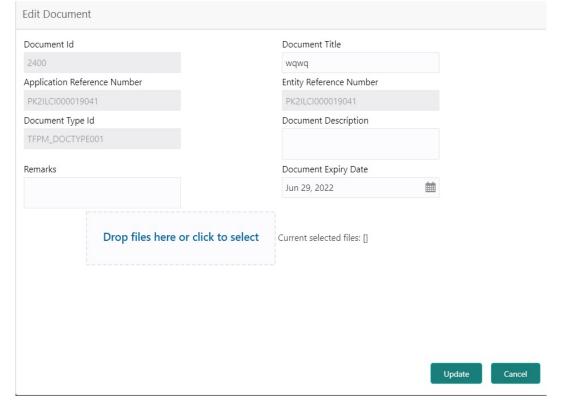

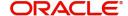

## **Data Enrichment**

On successful completion of Registration of an Import LC Cancellation task, the task moves to Data Enrichment stage. At this stage the gathered information during Registration are verified.

**Non-Online Channel** - Import LC Amendment request that were received at the desk will move to DE stage post successful Registration. The requests will have the details entered during the Registration stage.

**Online Channel** - Requests that are received via online channels like trade portal, external system and SWIFT are available directly for further processing from DE stage and available data for all data segments from Application stage to Data Enrichment stage would be auto populated.

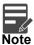

For expired line of limits, the task moves to "Limit Exception" stage under Free Tasks, on 'Submit' of DE Stage with the reason for exception as "Limit Expired".

Do the following steps to acquire a task currently at Data Enrichment stage:

1. Using the entitled login credentials for Data Enrichment stage, login to the OBTFPM application.

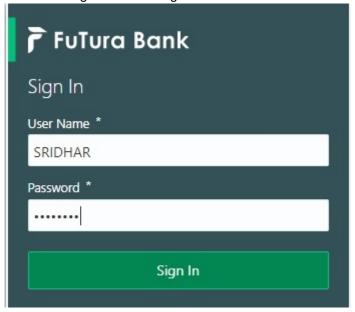

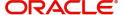

2. On login, user must be able to view the dashboard screen with widgets as mapped to the user.

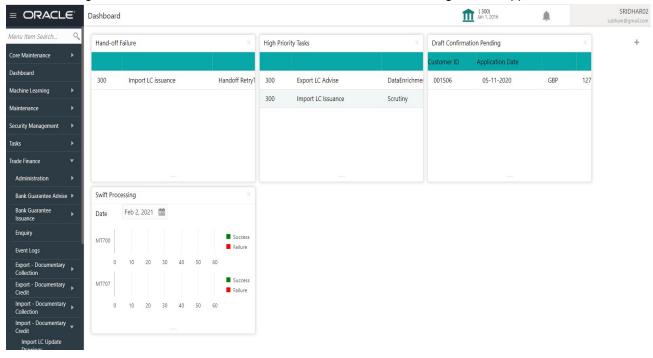

3. Click Trade Finance > Tasks > Free Tasks.

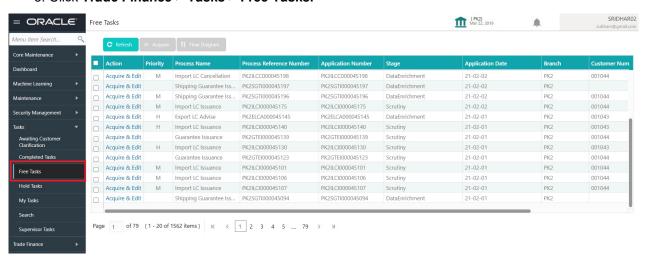

 Select the appropriate task and click Acquire & Edit to edit the task or click Acquire to edit the task from My Tasks.

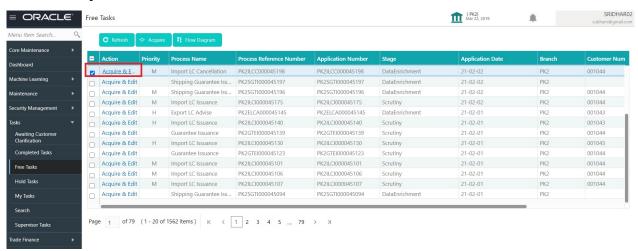

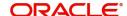

5. The acquired task will be available in My Tasks tab. Click Edit to scrutinize the registered task.

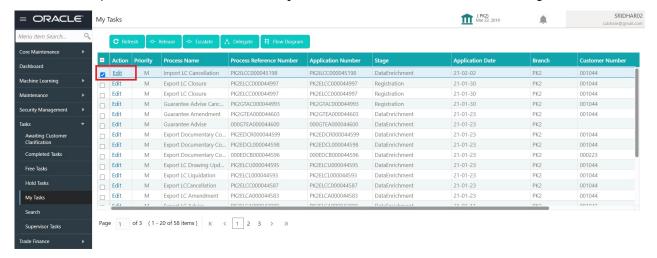

The Data Enrichment stage has five sections as follows:

- Main Details
- Additional Fields
- Advices
- Additional Details
- Settlement Details
- Summary

Let's look at the details for Data Enrichment stage. User can view the latest LC values displayed in the respective fields.

#### **Main Details**

Main details section has three sub section as follows:

- Application Details
- LC Details

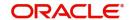

### **Application Details**

All fields displayed under Application details section, would be read only except for the **Priority**. Refer to Application Details section of Registration stage for more information of the fields.

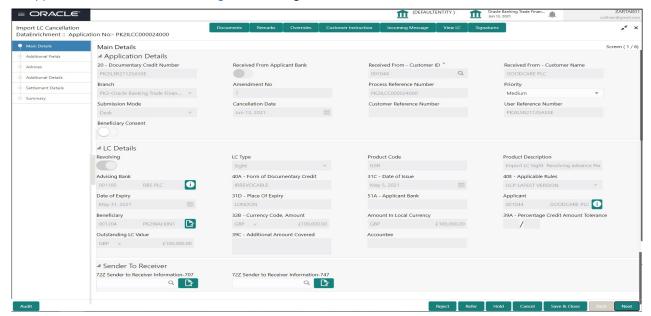

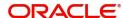

| Field                        | Description                                                                                                    | Sample Values         |
|------------------------------|----------------------------------------------------------------------------------------------------|-----------------------|
| Documentary Credit<br>Number | Read only field.                                                                                                    |                       |
|                              | The value is auto-populated from the Registration stage.                                                                                                    |                       |
| Received From Applicant      | Read only field.                                                                                                    | 001344                |
| Bank                         | System displays the customer ID based on the value available in LC.                                                                                                    |                       |
| Received From -              | Read only field.                                                                                                    | 001344                |
| Customer ID                  | Customer ID will be auto-populated based on the value available in LC.                                                                                                    |                       |
| Received From -              | Read only field.                                                                                                    | EMR & CO              |
| Customer Name                | System will default the name of the customer as available in LC.                                                                                                    |                       |
| Branch                       | Read only field.                                                                                                    | 203-Bank              |
|                              | System should display the LC issuance branch from LC details.                                                                                                    | Futura -Branch<br>FZ1 |
| Amendment No                 | Read only field.                                                                                                    |                       |
|                              | Amendment number sequence for this Letter of credit will be auto-populated. The amendment sequence number is simulated from the back-end system. The System to default based on the logic < Last Amendment Number +1>. |                       |
| Process Reference            | Read only field.                                                                                                    |                       |
| Number                       | Unique sequence number for the transaction.                                                                                                    |                       |
|                              | This is auto generated by the system based on process name and branch code.                                                                                                    |                       |
| Priority                     | Priority attached to the transaction.                                                                                                    | High                  |
|                              | System will default the Priority as Low/Medium/<br>High based on maintenance. User is allowed to<br>change the value.                                                                                                  |                       |
| Submission Mode              | Select the submission mode of Import LC Cancellation request. By default the submission mode will have the value as 'Desk'.                                                                                            | Desk                  |
|                              | Desk- Request received through Desk                                                                                                    |                       |
|                              | Fax- Request received through Fax                                                                                                    |                       |
|                              | Email- Request received through Email                                                                                                    |                       |
|                              | Courier- Request received through Courier                                                                                                    |                       |
| Cancellation Date            | Read only field.                                                                                                    | 04/13/2018            |
|                              | By default, the application will display branch's current date.                                                                                                    |                       |

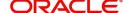

| Field                        | Description                                                                                                    | Sample Values |
|------------------------------|----------------------------------------------------------------------------------------------------|---------------|
| Customer Reference<br>Number | Specify a unique customer reference number.                                                                                                    |               |
| User Reference Number        | Read only field.  User Reference Number will be auto populated by the system based on selected LC.                                                                                                    |               |
| Beneficiary Consent          | Toggle On: Set the Toggle On, if cancellation requires beneficiary's consent.  Toggle Off: Set the Toggle Off, if cancellation does not requires beneficiary's consent. In this case, an override message will be populated. "Beneficiary Consent flag Turned OFF". |               |

#### **LC Details**

The user can view the latest LC values defaulted in the respective fields. All fields displayed in LC details section are **read only** fields. Refer to LC Details section in Registration for more information of the fields.

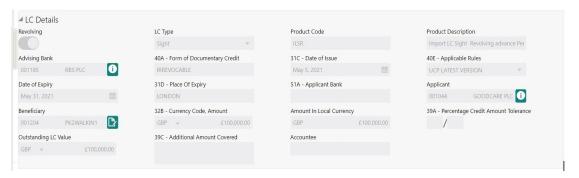

| Field               | Description                                                  | Sample Values |
|---------------------|--------------------------------------------------------------|---------------|
| Revolving           | Read only field.                                             |               |
|                     | The value used for 'Revolving' as per the latest LC details. |               |
| LC Type             | Read only field.                                             |               |
|                     | LC type will be populated based on the latest LC details.    |               |
| Product Code        | Read only field.                                             |               |
|                     | The four letter product code used during Issuance.           |               |
| Product Description | Read only field.                                             |               |
|                     | The description of the product as in Import LC Issuance.     |               |
| Advising Bank       | Read only field.                                             |               |
|                     | The advising bank details as per the latest LC.              |               |

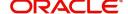

| Field                                 | Description                                                                                                 | Sample Values |
|---------------------------------------|----------------------------------------------------------------------------------------------------|---------------|
| 40A - Form of<br>Documentary Credit   | Read only field.  The form of documentary credit is the selection done at the time of Import LC Issuance.   |               |
| 31C - Date of Issue                   | Read only field.  The date on which the LC is issued.                                                       |               |
| 40E- Applicable Rules                 | Read only field.  The applicable rule as per the latest LC details.                                         |               |
| Date Of Expiry                        | Read only field.  The expiry date is as per the latest LC details.                                          | 09/30/18      |
| Place of Expiry                       | Read only field.  The place of expiry is as per the latest LC details.                                      |               |
| Applicant Bank                        | Read only field. The Applicant Bank if available as per the latest LC details.                              |               |
| Applicant                             | Read only field. Applicant as per the latest LC details.                                                    |               |
| Beneficiary                           | Read only field.  Beneficiary name will be auto-populated as per the latest LC details.                     |               |
| Currency Code, Amount                 | Read only field. The Currency Code of LC along with the outstanding LC Amount as per the latest LC details. |               |
| Amount In Local Currency              | Read only field.  The LC amount in local currency is displayed.                                             |               |
| Percentage Credit Amount<br>Tolerance | Read only field.  Tolerance as per the latest LC details.                                                   |               |
| Outstanding LC Value                  | Read only field. The outstanding value of the LC.                                                           |               |
| Additional Amount<br>Covered          | Read only field.  Additional amount covered as per the latest LC details.                                   |               |
| Accountee                             | Read only field.  Accountee details are displayed as per the latest LC details.                             |               |

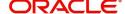

#### **Sender To Receiver**

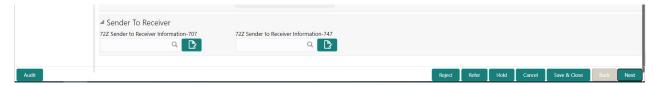

#### Provide the LC Details based on the description in the following table:

| Field                                  | Description                                                                                                    | Sample Values |
|----------------------------------------|----------------------------------------------------------------------------------------------------|---------------|
| 72Z Sender to Receiver Information-707 | Specify the sender to receiver information. Alternatively, click Search to search and select the sender to receiver information from the look-up. |               |
| 72Z Sender to Receiver Information-747 | Specify the sender to receiver information. Alternatively, click Search to search and select the sender to receiver information from the lookup.  |               |

#### **Action Buttons**

Use action buttons based on the description in the following table:

|                       | ·                                                                                                    |               |
|-----------------------|----------------------------------------------------------------------------------------------------|---------------|
| Field                 | Description                                                                                                    | Sample Values |
| Clarification Details | Clicking the button opens a detailed screen, user can see the clarification details in the window and the status will be Clarification Requested.                                                                                                    |               |
| Documents             | Click the Documents icon to View/Upload the required documents.                                                                                                    |               |
|                       | Application will display the mandatory and optional documents.                                                                                                    |               |
|                       | The user can view and input/view application details simultaneously.                                                                                                    |               |
|                       | When a user clicks on the uploaded document, Document window get opened and on clicking the view icon of the uploaded document, Application screen should get split into two. The one side of the document allows to view and on the other side allows to input/view the details in the application. |               |
| Remarks               | Click the Remarks icon to provide any additional information. This information can be viewed by other users processing the request.                                                                                                    |               |
|                       | Content from Remarks field should be handed off to Remarks field in Backend application.                                                                                                    |               |
| Overrides             | Click to view overrides, if any.                                                                                                    |               |

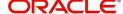

| Field                 | Description                                                                                                    | Sample Values |
|-----------------------|----------------------------------------------------------------------------------------------------|---------------|
| Customer Instructions | Standard Instructions – In this section, the system will populate the details of Standard Instructions maintained for the customer. User will not be able to edit this.      Transaction Level Instructions – In this section, OBTFPM user can input any Customer Instructions received as part of transaction processing. This section will be enabled only for customer initiated transactions. |               |
| Incoming Message      | Click to view the incoming messages.                                                                                                    |               |
| View LC               | Clicking on View LC button enables user to view the details of the LC.                                                                                                    |               |
| Signatures            | Click the Signature button to verify the signature of the customer/ bank if required.  The user can view the Customer Number and Name of the signatory, Signature image and the applicable operation instructions if any available in the back-office system.  If more than one signature is required, system should display all the signatures.                                                  |               |
| Request Clarification | On click the Request Clarification button the user can request for an Online clarification from customer. Clicking the button opens a detailed screen to capture the clarification details.                                                                                                    |               |
| Reject                | On click of Reject, user must select a Reject Reason from a list displayed by the system.  Reject Codes:  R1- Documents missing  R2- Signature Missing  R3- Input Error  R4- Insufficient Balance/Limits  R5 - Others.  Select a Reject code and give a Reject Description.  This reject reason will be available in the remarks window throughout the process.                                   |               |

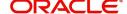

| Field        | Description                                                                                                    | Sample Values |
|--------------|----------------------------------------------------------------------------------------------------|---------------|
| Refer        | On click of Refer, user will be able to refer the task back to the previous stage user. User must select a Refer Reason from the values displayed by the system.  Refer Codes:  R1- Documents missing R2- Signature Missing R3- Input Error R4- Insufficient Balance/Limits R5 - Others. |               |
| Hold         | The details provided will be on hold.  This option is used, if there are any pending information yet to be received from applicant and appropriate remarks must be provided.                                                                                                    |               |
| Cancel       | Cancel the task window and return to dashboard. The data entered will not be saved.                                                                                                    |               |
| Save & Close | Save the information provided and holds the task in you queue for working later.  This option will not submit the request.                                                                                                    |               |
| Next         | On click of Next, system should validate if all the mandatory fields have been captured. Necessary error and override messages to be displayed. On successful validation, system moves the task to the next data segment.                                                                |               |

#### **Additional Fields**

Banks can configure these additional fields during implementation. Data Enrichment user can verify the additional fields implemented by the bank. Any user defined fields maintained at the bank level will be available in this Additional field details.

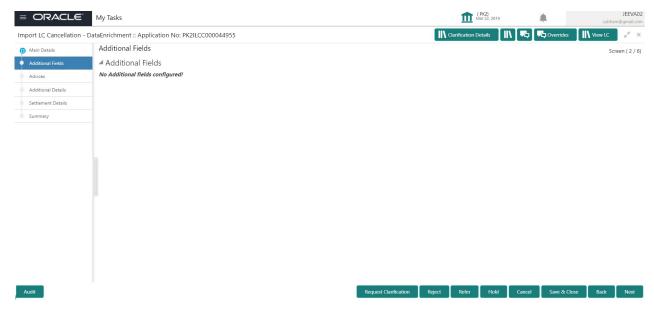

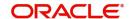

## **Action Buttons**

Use action buttons based on the description in the following table:

| Field                 | Description                                                                                                    | Sample Values |
|-----------------------|----------------------------------------------------------------------------------------------------|---------------|
| Clarification Details | Clicking the button opens a detailed screen, user can see the clarification details in the window and the status will be Clarification Requested.                                                                                                    |               |
| Documents             | Click the Documents icon to View/Upload the required documents.                                                                                                    |               |
|                       | Application will display the mandatory and optional documents.                                                                                                    |               |
|                       | The user can view and input/view application details simultaneously.                                                                                                    |               |
|                       | When a user clicks on the uploaded document, Document window get opened and on clicking the view icon of the uploaded document, Application screen should get split into two. The one side of the document allows to view and on the other side allows to input/view the details in the application. |               |
| Remarks               | Click the Remarks icon to provide any additional information. This information can be viewed by other users processing the request.                                                                                                    |               |
|                       | Content from Remarks field should be handed off to Remarks field in Backend application.                                                                                                    |               |
| Overrides             | Click to view overrides, if any.                                                                                                    |               |
| Customer Instructions | Click to view/ input the following                                                                                                    |               |
|                       | Standard Instructions – In this section, the system will populate the details of Standard Instructions maintained for the customer.  User will not be able to edit this.                                                                                                    |               |
|                       | <ul> <li>Transaction Level Instructions – In this<br/>section, OBTFPM user can input any<br/>Customer Instructions received as part of<br/>transaction processing. This section will be<br/>enabled only for customer initiated<br/>transactions.</li> </ul>                                         |               |
| Incoming Message      | Click to view the incoming messages.                                                                                                    |               |
| View LC               | Clicking on View LC button enables user to view the details of the LC.                                                                                                    |               |

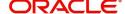

| Field                 | Description                                                                                                    | Sample Values |
|-----------------------|----------------------------------------------------------------------------------------------------|---------------|
| Signatures            | Click the Signature button to verify the signature of the customer/ bank if required.                                                                                                    |               |
|                       | The user can view the Customer Number and Name of the signatory, Signature image and the applicable operation instructions if any available in the back-office system.                      |               |
|                       | If more than one signature is required, system should display all the signatures.                                                                                                    |               |
| Request Clarification | On click the Request Clarification button the user can request for an Online clarification from customer. Clicking the button opens a detailed screen to capture the clarification details. |               |
| Reject                | On click of Reject, user must select a Reject Reason from a list displayed by the system.                                                                                                   |               |
|                       | Reject Codes:                                                                                                    |               |
|                       | <ul> <li>R1- Documents missing</li> </ul>                                                                                                    |               |
|                       | <ul> <li>R2- Signature Missing</li> </ul>                                                                                                    |               |
|                       | R3- Input Error                                                                                                    |               |
|                       | R4- Insufficient Balance/Limits                                                                                                    |               |
|                       | R5 - Others.                                                                                                    |               |
|                       | Select a Reject code and give a Reject Description.                                                                                                    |               |
|                       | This reject reason will be available in the remarks window throughout the process.                                                                                                    |               |
| Refer                 | On click of Refer, user will be able to refer the task back to the previous stage user. User must select a Refer Reason from the values displayed by the system.                            |               |
|                       | Refer Codes:                                                                                                    |               |
|                       | <ul> <li>R1- Documents missing</li> </ul>                                                                                                    |               |
|                       | <ul> <li>R2- Signature Missing</li> </ul>                                                                                                    |               |
|                       | R3- Input Error                                                                                                    |               |
|                       | R4- Insufficient Balance/Limits                                                                                                    |               |
|                       | R5 - Others.                                                                                                    |               |
| Hold                  | The details provided will be on hold.  This option is used, if there are any pending information yet to be received from applicant and appropriate remarks must be provided.                |               |
| Cancel                | Cancel the task window and return to dashboard. The data entered will not be saved.                                                                                                    |               |
| Save & Close          | Save the information provided and holds the task in 'My Task' for working later.                                                                                                    |               |
|                       | This option will not submit the request.                                                                                                    |               |

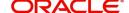

| Field | Description                                                                                                    | Sample Values |
|-------|----------------------------------------------------------------------------------------------------|---------------|
| Back  | Click Back to move the task to the previous segment.                                                                                                    |               |
| Next  | On click of Next, system should validate if all the mandatory fields have been captured. Necessary error and override messages to be displayed. On successful validation, system moves the task to the next data segment. |               |

#### **Advices**

This section defaults the advices maintained for the product based on the advices maintained at the Product level. The user can view the advices generated during Import LC Cancellation request. Some of the possible advices could be of cancellation, payment message, etc.

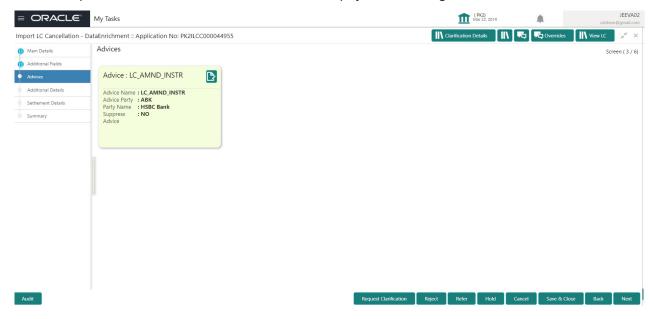

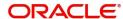

## The user can also suppress the Advice, if required.

| Advice           | e Details       |           |                                                                                  |                                             |               |            | :                     |
|------------------|-----------------|-----------|----------------------------------------------------------------------------------|---------------------------------------------|---------------|------------|-----------------------|
| <b>⊿</b> Ad      | vice Details    |           |                                                                                  |                                             |               |            |                       |
| Suppre           | ess Advice      | Advice Na |                                                                                  | Medium                                      |               | Advice Par | ty                    |
|                  |                 | LC_AMNI   | )_INSTR                                                                          | SWIFT                                       |               | ABK        |                       |
| Party II         |                 | Party Nam |                                                                                  |                                             |               |            |                       |
| 00621            | 18              | HSBC Bar  | nk                                                                               |                                             |               |            |                       |
| <b>⊿</b> FFT     | Γ Code          |           |                                                                                  |                                             |               |            |                       |
| Selec            | t FFT Code      | FFT       | Description                                                                      |                                             |               |            |                       |
|                  | INSTRUCTION3    |           |                                                                                  |                                             |               |            | FG.                   |
|                  | SND2RECINFO     |           |                                                                                  |                                             |               |            | <b>F</b> <sub>0</sub> |
|                  | L               |           |                                                                                  |                                             |               |            |                       |
| <b>⊿</b> Ins     | tructions       |           |                                                                                  |                                             |               |            |                       |
|                  |                 |           |                                                                                  |                                             |               |            | OK Cancel             |
|                  | Field           |           | Description                                                                      |                                             |               |            | Sample Values         |
| _                | Suppress Advice |           | Toggle on: Swi<br>suppressed.                                                    | itch on the toggle i                        | f advice is   |            |                       |
|                  |                 |           |                                                                                  | itch off the toggle i<br>quired for the ame |               |            |                       |
| -                | Advice Name     |           | User can select free text.                                                       | t the instruction co                        | de as a pa    | rt of      |                       |
| <del>-</del>     | Medium          |           | The medium of advices is defaulted from the system. User can update if required. |                                             |               |            |                       |
| _                | Advice Party    |           | Value be defaul<br>update if require                                             | Ited from import LC                         | C. User car   | 1          |                       |
| _                | Party ID        |           | Value be defaul<br>update if require                                             | Ited from import LC                         | C. User car   | 1          |                       |
| -                | Party Name      |           | Read only field.                                                                 |                                             |               |            |                       |
|                  |                 |           | 1                                                                                | Ited from import LC                         | ,             |            |                       |
| _                |                 |           | value be delaul                                                                  | ited from import LC                         | <i>)</i> .    |            |                       |
| Free Format Text |                 |           |                                                                                  |                                             |               |            |                       |
| _                | FTT Code        |           | User can select text.                                                            | t the FFT code as                           | a part of fro | ee         |                       |
| <del>-</del>     | FFT Description |           | FFT description code selected.                                                   | is populated base                           | ed on the F   | FT         |                       |
| _                | +               |           | Click plus icon                                                                  | to add new FFT co                           | ode.          |            |                       |
| _                | -               |           | Click minus icol code.                                                           | n to remove any e                           | xisting FFT   | -          |                       |

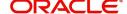

| Field                   | Description                                                          | Sample Values |
|-------------------------|----------------------------------------------------------------------|---------------|
| Instruction Details     |                                                                      |               |
| Instruction Code        | User can select the instruction code as a part of free text.         |               |
| Instruction Description | Instruction description is populated based on the FFT code selected. |               |
| +                       | Click plus icon to add new instruction code.                         |               |
| -                       | Click minus icon to remove any existing instruction code.            |               |

## **Action Buttons**

Use action buttons based on the description in the following table:

| Field                 | Description                                                                                                    | Sample Values |
|-----------------------|----------------------------------------------------------------------------------------------------|---------------|
| Clarification Details | Clicking the button opens a detailed screen, user can see the clarification details in the window and the status will be Clarification Requested.                                                                                                    |               |
| Documents             | Click the Documents icon to View/Upload the required documents.                                                                                                    |               |
|                       | Application will display the mandatory and optional documents.                                                                                                    |               |
|                       | The user can view and input/view application details simultaneously.                                                                                                    |               |
|                       | When a user clicks on the uploaded document, Document window get opened and on clicking the view icon of the uploaded document, Application screen should get split into two. The one side of the document allows to view and on the other side allows to input/view the details in the application. |               |
| Remarks               | Click the Remarks icon to provide any additional information. This information can be viewed by other users processing the request.                                                                                                    |               |
|                       | Content from Remarks field should be handed off to Remarks field in Backend application.                                                                                                    |               |
| Overrides             | Click to view overrides, if any.                                                                                                    |               |

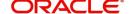

| Field                 | Description                                                                                                    | Sample Values |
|-----------------------|----------------------------------------------------------------------------------------------------|---------------|
| Customer Instructions | Standard Instructions – In this section, the system will populate the details of Standard Instructions maintained for the customer. User will not be able to edit this.      Transaction Level Instructions – In this section, OBTFPM user can input any Customer Instructions received as part of transaction processing. This section will be enabled only for customer initiated transactions. |               |
| Incoming Message      | Click to view the incoming messages.                                                                                                    |               |
| View LC               | Clicking on View LC button enables user to view the details of the LC.                                                                                                    |               |
| Signatures            | Click the Signature button to verify the signature of the customer/ bank if required.  The user can view the Customer Number and Name of the signatory, Signature image and the applicable operation instructions if any available in the back-office system.  If more than one signature is required, system should display all the signatures.                                                  |               |
| Request Clarification | On click the Request Clarification button the user can request for an Online clarification from customer. Clicking the button opens a detailed screen to capture the clarification details.                                                                                                    |               |
| Reject                | On click of Reject, user must select a Reject Reason from a list displayed by the system.  Reject Codes:  R1- Documents missing  R2- Signature Missing  R3- Input Error  R4- Insufficient Balance/Limits  R5 - Others.  Select a Reject code and give a Reject Description.  This reject reason will be available in the remarks window throughout the process.                                   |               |

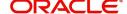

| Field        | Description                                                                                                    | Sample Values |
|--------------|----------------------------------------------------------------------------------------------------|---------------|
| Refer        | On click of Refer, user will be able to refer the task back to the previous stage user. User must select a Refer Reason from the values displayed by the system.  Refer Codes:  R1- Documents missing R2- Signature Missing R3- Input Error R4- Insufficient Balance/Limits |               |
|              | R5 - Others.                                                                                                    |               |
| Hold         | The details provided will be on hold.  This option is used, if there are any pending information yet to be received from applicant and appropriate remarks must be provided.                                                                                                |               |
| Cancel       | Cancel the task window and return to dashboard. The data entered will not be saved.                                                                                                    |               |
| Save & Close | Save the information provided and holds the task in 'My Task' for working later. This option will not submit the request.                                                                                                    |               |
| Back         | Click Back to move the task to the previous segment.                                                                                                    |               |
| Next         | On click of Next, system should validate if all the mandatory fields have been captured. Necessary error and override messages to be displayed. On successful validation, system moves the task to the next data segment.                                                   |               |

## **Additional Details**

The user can view the Additional Details during Import LC Cancellation request. Some of the possible details are:

- Limits and Collateral
- Commission, Charges and Taxes

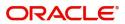

#### Preview Messages

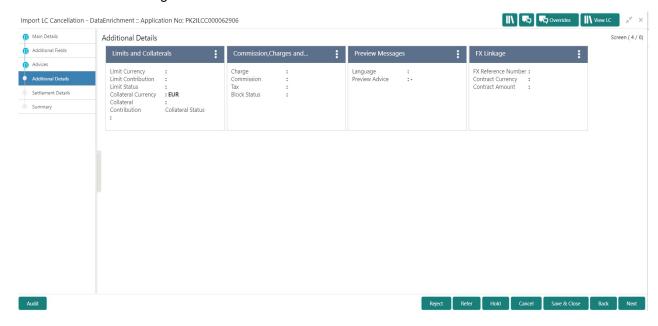

#### **Limits & Collateral**

On Approval, system should not release the Earmarking against each limit line and system should handoff the "Limit Earmark Reference Number "to the back office. On successful handoff, back office will make use of these "Limit Earmark Reference Number" to release the Limit Earmark done in the mid office (OBTFPM) and should Earmark the limit from the Back office.

In case multiple Lines are applicable, Limit Earmark Reference for all lines to be passed to the back office.

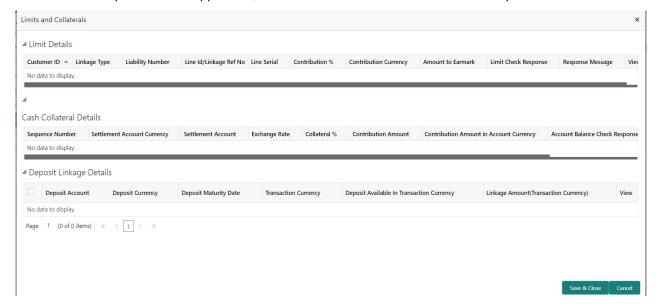

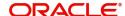

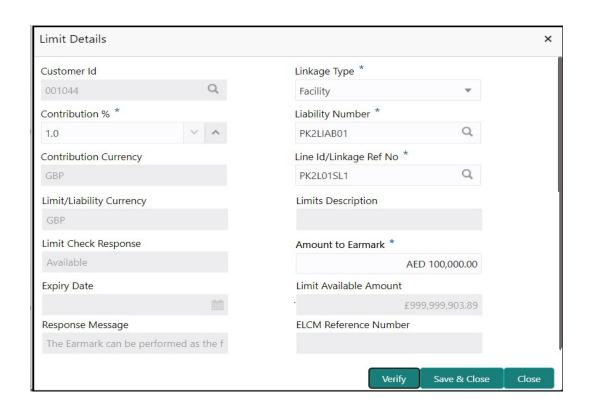

| Field     | Description                               | Sample Values |
|-----------|-------------------------------------------|---------------|
| Plus Icon | Click plus icon to add new Limit Details. |               |

#### Limit Details

Click + plus icon to add new limit details.

Below fields are displayed on the Limit Details pop-up screen, if the user clicks plus icon.

| Customer ID   | Applicant's/Applicant Bank customer ID will get defaulted.                                                                                                    |  |
|---------------|----------------------------------------------------------------------------------------------------|--|
| Linkage Type  | Select the linkage type. Linkage type can be: Facility Liability By default Linkage Type should be "Facility".                                                                                             |  |
| Contribution% | System will default this to 100%. User can modify, if contribution is more than 100%. System will display an alert message, if modified.  Once contribution % is provided, system will default the amount. |  |
|               | System to validate that if Limit Contribution% plus Collateral% is equal to 100. If the total percentage is not equal to 100 application will display an alert message.                                    |  |

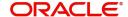

| Field                     | Description                                                                                                    | Sample Values |
|---------------------------|----------------------------------------------------------------------------------------------------|---------------|
| Liability Number          | Click <b>Search</b> to search and select the Liability Number from the look-up.  The list has all the Liabilities mapped to the customer.                                                                                                    |               |
| Contribution Currency     | The LC currency will be defaulted in this field.                                                                                                    |               |
| Line ID/Linkage Ref No    | Click Search to search and select the from the various lines available and mapped under the customer id gets listed in the drop down. LINE ID-DESCRIPTION will be available for selection along with Line ID. When you click on 'verify', the system will return value if the limit check was successful or Limit not Available. If limit check fails, the outstanding limit after the transaction value will be shown in the limit outstanding amount.  Note  User can also select expired Line ID from the lookup and on clicking the verify button, system should default "The Earmarking cannot be performed as the Line ID is Expired" in the "Response Message" field.  This field is disabled and read only, if Linkage Type is Liability. |               |
| Line Serial               | Displays the serial of the various lines available and mapped under the customer id.  This field appears on the Limits grid.                                                                                                    |               |
| Limit/ Liability Currency | Limit Currency will be defaulted in this field, when you select the <b>Liability Number</b>                                                                                                    |               |
| Limits Description        | This field displays the limits description.                                                                                                    |               |
| Limit Check Response      | Response can be 'Success' or 'Limit not Available' based on the limit service call response.                                                                                                    |               |
| Amount to Earmark         | This field defaults the amount to earmark value  Amount to earmark value will default based on the contribution %. User can change the value.                                                                                                    |               |
| Expiry Date               | This field displays the date up to which the Line is valid                                                                                                    |               |
| Limit Available Amount    | This field will display the value of available limit, i.e., limit available without any earmark. The Limit Available Amount must be greater than the Contribution Amount.                                                                                                    |               |
|                           | The value in this field appears, if you click the Verify button.                                                                                                    |               |

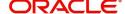

| Field                                                                      | Description                                                                          | Sample Values |
|----------------------------------------------------------------------------|--------------------------------------------------------------------------------------|---------------|
| Response Message                                                           | Detailed Response message.                                                           |               |
|                                                                            | The value in this field appears, if you click the Verify button.                     |               |
| ELCM Reference Number                                                      | This field displays the ELCM reference number.                                       |               |
| Below fields appear in the Limit Details grid along with the above fields. |                                                                                      |               |
| Line Serial                                                                | Displays the serial of the various lines available and mapped under the customer id. |               |
| Edit/View                                                                  | Click the link to edit/view the Limit Details.                                       |               |

Collateral availability needs to be checked if amendment involves increase in amount or tolerance. Provide the collateral details based on the description provided in the following table:

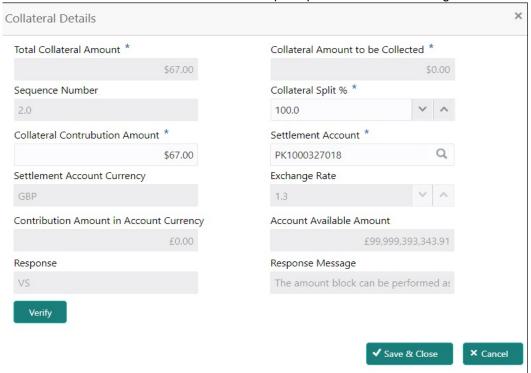

| Field                          | Description                                                                                                    | Sample Values |
|--------------------------------|----------------------------------------------------------------------------------------------------|---------------|
| Cash Collateral Details        |                                                                                                    |               |
| Collateral Percentage          | Specify the percentage of collateral to be linked to this transaction.                                                        |               |
| Collateral Currency and amount | System populates the contract currency as collateral currency by default. User can modify the collateral Currency and amount. |               |

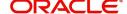

| Field         | Description                                                                                                    | Sample Values |
|---------------|----------------------------------------------------------------------------------------------------|---------------|
| Exchange Rate | System populates the exchange rate maintained. User can modify the collateral Currency and amount. System validates for the Override Limit and the Stop limit if defaulted exchange rate is modified. |               |

Click + plus icon to add new collateral details.

Below fields are displayed on the Collateral Details pop-up screen, if the user clicks plus icon.

|                                   | 1                                                                                                    |  |
|-----------------------------------|----------------------------------------------------------------------------------------------------|--|
| Total Collateral Amount           | Read only field.                                                                                                    |  |
|                                   | This field displays the total collateral amount provided by the user.                                                                                                    |  |
| Collateral Amount to be           | Read only field.                                                                                                    |  |
| Collected                         | This field displays the collateral amount yet to be collected as part of the collateral split.                                                                                                    |  |
| Collateral Amount to be           | Read only field.                                                                                                    |  |
| Released                          | This field displays the collateral amount that is to be released.                                                                                                    |  |
| New Collateral Amount             | Read only field.                                                                                                    |  |
|                                   | This field displays the new collateral amount after release.                                                                                                    |  |
| Sequence Number                   | Read only field.                                                                                                    |  |
|                                   | The sequence number is auto populated with the value, generated by the system.                                                                                                    |  |
| Collateral Split %                | The collateral split% to be collected against the selected settlement account.                                                                                                    |  |
| Collateral Contribution<br>Amount | Collateral contribution amount will get defaulted in this field.                                                                                                    |  |
|                                   | The collateral % maintained for the customer is defaulted into the Collateral Details screen. If collateral % is not maintained for the customer, then system should default the collateral % maintained for the product. User can modify the defaulted collateral percentage, in which case system should display a override message "Defaulted Collateral Percentage modified. |  |
| Settlement Account                | The settlement account for then collateral.                                                                                                    |  |
| Settlement Account<br>Currency    | The Settlement Account Currency.                                                                                                    |  |
| Exchange Rate                     | Read only field.                                                                                                    |  |
|                                   | This field displays the exchange rate, if the settlement account currency is different from the collateral currency.                                                                                                    |  |

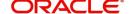

| Field                                   | Description                                                                                                    | Sample Values |
|-----------------------------------------|----------------------------------------------------------------------------------------------------|---------------|
| Contribution Amount in Account Currency | Read only field.  This field displays the contribution amount in the settlement account currency as defaulted by the system.                                                                                                    |               |
| Account Available Amount                | Read only field.  Account available amount will be auto-populated based on the Settlement Account selection.                                                                                                    |               |
| Currency                                | The LC currency will get defaulted in this field.                                                                                                    |               |
| Response                                | Response can be 'Success' or 'Amount not Available'.                                                                                                    |               |
| Response Message                        | Detailed Response message.                                                                                                    |               |
| Below fields appear in the C            | Cash Collateral Details grid along with the above fie                                                                                                    | lds.          |
| Collateral%                             | The percentage of collateral to be linked to this transaction. If the value is more than 100% system will display an alert message.                                                                                                    |               |
| Contribution Amount                     | This field displays the collateral contribution amount.  The collateral % maintained for the customer is defaulted into the Collateral Details screen. If collateral % is not maintained for the customer, then system should default the collateral % maintained for the product. User can modify the defaulted collateral percentage, in which case system should display a override message "Defaulted Collateral Percentage modified. |               |
| Account Balance Check<br>Response       | This field displays the account balance check response.                                                                                                    |               |
| Edit/View Link                          | Click Edit/View link to view/edit any existing Collateral Details.                                                                                                    |               |

## **Deposit Linkage Details**

In this section which the deposit linkage details is captured.

System should allow the user to Link one or more existing Deposits as a contribution to secure underlying transactions. On Submit of DE stage, system will create Linkage of the Deposit/modification of existing Linkage by calling Back-office system (DDA) system directly.

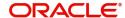

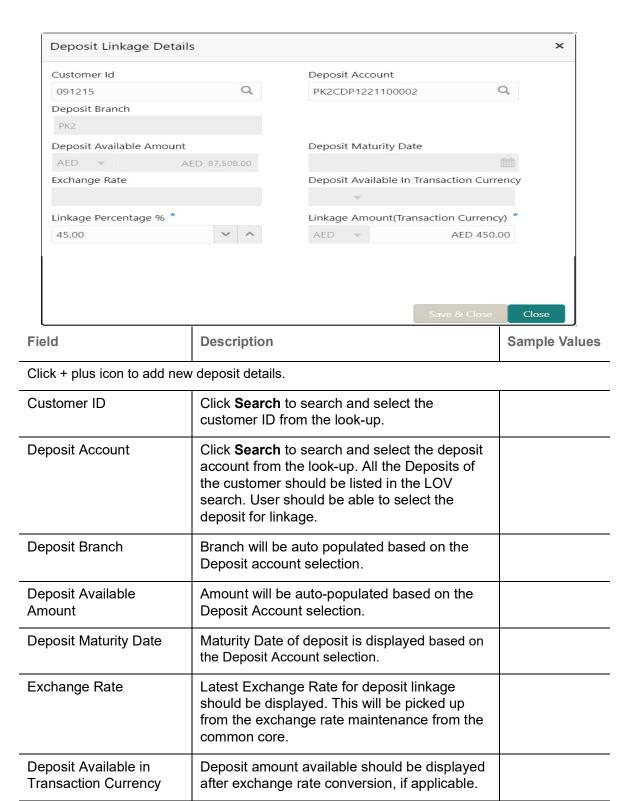

Below fields appear in the **Deposit Details** grid along with the above fields.

can change the value.

Linkage Percentage%

(Transaction Currency):

Linkage Amount

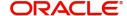

link more than the available amount.

Specify the value for linkage percentage.

System validates the linking amount with

System to default the transaction amount user

available Deposit balance and should not allow to

| Field                | Description                                                                              | Sample Values  |
|----------------------|------------------------------------------------------------------------------------------|----------------|
| Deposit Currency     | The currency will get defaulted in this field.                                           |                |
| Transaction Currency | The currency will get defaulted in this field from the underlying task.                  |                |
| Delete Icon          | Click minus icon to remove the existing Linked deposit details by selecting the Deposit. |                |
| Edit/View Link       | Click Edit/View link to view/edit any existing Deposit Details.                          | Edit/View Link |

### **Commission, Charges and Taxes**

On click of 'Next' in the previous screen, system will auto populate the charges, commission and tax components mapped to the product from the back office system.

Override message for charges should be displayed for - LC should be cancelled only after recovery of all outstanding charges.

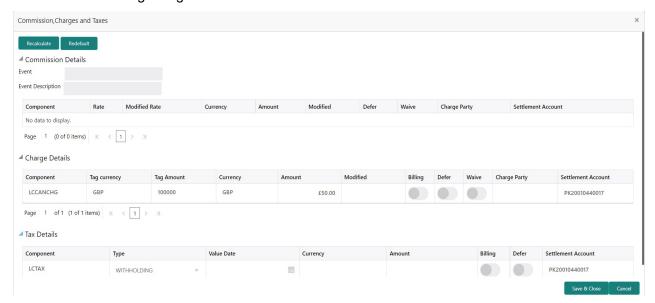

#### **Commission Details**

Provide the Commission Details based on the description provided in the following table:

| Field             | Description                                                                                                    | Sample Values |
|-------------------|----------------------------------------------------------------------------------------------------|---------------|
| Event             | Read only field. This field displays the event name.                                                                    |               |
| Event Description | Read only field. This field displays the description of the event.                                                      |               |
| Component         | Select the commission component                                                                                         |               |
| Modified Rate     | From the default value, if the rate or amount is changed, the modified value gets updated in the modified amount field. |               |

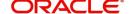

| Field              | Description                                                                                                    | Sample Values |
|--------------------|----------------------------------------------------------------------------------------------------|---------------|
| Rate               | Defaults from product. User can change the rate, if required.                                                                                                    |               |
| Currency           | Defaults the currency in which the commission needs to be collected                                                                                                   |               |
| Amount             | An amount that is maintained under the product code defaults in this field. User can modify the value, if required.                                                   |               |
| Modified Amount    | From the default value, if the rate or amount is changed, the modified value gets updated in the modified amount field.                                               |               |
| Defer              | Select the check box, if charges/commissions has to be deferred and collected at any future step.                                                                     |               |
| Waive              | Select the check box to waive charges/ commission.                                                                                                    |               |
|                    | Based on the customer maintenance, the charges/commission can be marked for Billing or Defer.                                                                         |               |
|                    | If the defaulted Commission is changed to defer or billing or waive, system must capture the user details and the modification details in the 'Remarks' place holder. |               |
| Charge Party       | Charge party will be 'Applicant' by Default. You can change the value to Beneficiary                                                                                  |               |
| Settlement Account | Details of the Settlement Account.                                                                                                    |               |

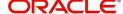

## **Charge Details**

| Component Tag Currency | Description  Charge Component type.  Defaults the tag currency in which the charges have to be collected.  Defaults the tag amount that is maintained under the product code gets defaulted in this field. User can edit the value, if required. | Sample Values |
|------------------------|----------------------------------------------------------------------------------------------------|---------------|
| Tag Currency           | Defaults the tag currency in which the charges have to be collected.  Defaults the tag amount that is maintained under the product code gets defaulted in this field. User                                                                       |               |
|                        | have to be collected.  Defaults the tag amount that is maintained under the product code gets defaulted in this field. User                                                                                                    |               |
| T A t                  | the product code gets defaulted in this field. User                                                                                                    |               |
| Tag Amount             | ' '                                                                                                    |               |
| Currency               | Defaults the currency in which the charges have to be collected.                                                                                                    |               |
| Amount                 | An amount that is maintained under the product code gets defaulted in this field.                                                                                                    |               |
| Modified Amount        | From the default value, if the rate is changed or the amount is changed, the value gets updated in the modified amount field.                                                                                                    |               |
| Billing                | If charges are handled by separate billing engine, then by selecting billing the details to be available for billing engine for further processing.                                                                                              |               |
|                        | On simulation of charges/commission from Back Office, if any of the Charges/Commission component for the customer is 'Billing' enabled, 'Billing' toggle for that component should be automatically checked in OBTFPM.                           |               |
|                        | The user can not select/de-select the check box if it is de-selected by default.                                                                                                    |               |
|                        | This field is disabled, if 'Defer' toggle is enabled.                                                                                                    |               |
| Defer                  | If charges have to be deferred and collected at any future step, this check box has to be selected.                                                                                                    |               |
|                        | On simulation of charges/commission from Back Office, if any of the Charges/Commission component for the customer is AR-AP tracking enabled, 'Defer' toggle for that component should be automatically checked in OBTFPM.                        |               |
|                        | The user can select/de-select the check box. On de-selection the user has to click on 'Recalculate' charges button for re-simulation.                                                                                                    |               |
| Waive                  | If charges have to be waived, this check box has to be selected.                                                                                                    |               |
|                        | Based on the customer maintenance, the charges should be marked for Billing or for Defer.                                                                                                    |               |
|                        | This field is disabled, if 'Defer' toggle is enabled.                                                                                                    |               |
| Charge Party           | Charge party will be applicant by default.                                                                                                    |               |
| Settlement Account     | Details of the settlement account.                                                                                                    |               |

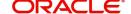

### Tax Details

The tax component is calculated based on the commission and defaults if maintained at product level. User cannot update tax details and any change in tax amount on account of modification of charges/commission will be available on click of Re-Calculate button or on hand off to back-end system.

Tax details are defaulted from the back-end system.

| Field              | Description                                                                                                    | Sample Values |
|--------------------|----------------------------------------------------------------------------------------------------|---------------|
| Component          | Tax Component type                                                                                                    |               |
| Туре               | Type of tax Component.                                                                                                    |               |
| Value Date         | This field displays the value date of tax component.                                                                                                    |               |
| Currency           | The tax currency is the same as the commission.                                                                                                    |               |
| Amount             | The tax amount defaults based on the percentage of commission maintained.                                                                                                    |               |
| Billing            | If taxes are handled by separate billing engine, then by selecting billing the details to be available for billing engine for further processing.  This field is disabled, if 'Defer' toggle is enabled. |               |
| Defer              | If taxes have to be deferred and collected at any future step, this option has to be enabled.                                                                                                    |               |
|                    | The user can enable/disable the option the check box. On de-selection the user has to click on 'Recalculate' charges button for re-simulation.                                                           |               |
| Settlement Account | Details of the settlement account.                                                                                                    |               |

### **Preview Message**

The bank user can view a preview of the outgoing SWIFT message and advise simulated from back office.

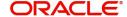

Based on the LC cancellation captured in the previous screen, the preview message simulated from the back office and the user can view the message.

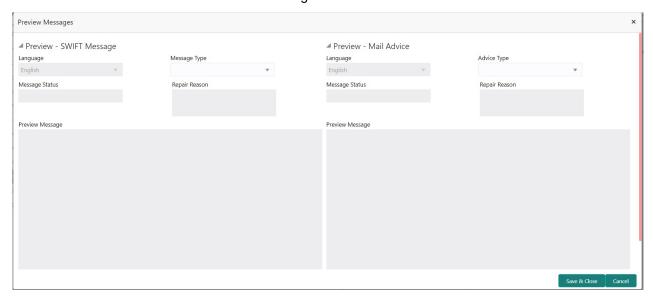

| Field                 | Description                                                                            | Sample Values |
|-----------------------|----------------------------------------------------------------------------------------|---------------|
| Preview SWIFT Message |                                                                                        |               |
| Language              | Read only field.                                                                       |               |
|                       | English is set as default language for the preview.                                    |               |
| Message Type          | Select the message type.                                                               |               |
| Message Status        | Read only field.                                                                       |               |
|                       | This field displays the message status of draft message of liquidation details.        |               |
| Repair Reason         | Read only field.                                                                       |               |
|                       | This field displays the message repair reason of draft message of liquidation details. |               |
| Preview Message       | Display a preview of the draft message.                                                |               |
| Preview Mail Device   | ,                                                                                      |               |
| Language              | Read only field.                                                                       |               |
|                       | English is set as default language for the preview.                                    |               |
| Advice Type           | Select the advice type.                                                                |               |
| Message Status        | Read only field.                                                                       |               |
|                       | This field displays the message status of draft message of liquidation details.        |               |
| Repair Reason         | Read only field.                                                                       |               |
|                       | This field displays the message repair reason of draft message of liquidation details. |               |

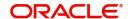

| Field           | Description                             | Sample Values |
|-----------------|-----------------------------------------|---------------|
| Preview Message | Display a preview of the draft message. |               |

#### **FX Linkage**

This section enables the user to link the existing FX contract(s) to the drawing. User can link one or more FX deals to a drawing/bill. The linked value of an FX deal(s) must not exceed the value of the drawing/bill.

FX contract linkage with the Drawing/Bill booking can happen only for immediate liquidation of sight payment or for Usance. For manual sight payment, the user needs to link the FX contract on the date of liquidation of the drawing/bill.

Following are the features of FX Linkage in BC.

- FX linkage cannot be linked at Bills at initial stage.
- When a bill is drawn under LC, the details of forward contract linked as a part of the LC, will be defaulted at bill.
- Linked amount will be defaulted against the corresponding FX sequentially.
- User can delink or modify the defaulted FX details at in the Bill.
- Bill maturity date should be greater than or equal to FX Value date.
- Sum of Linked amount will not be greater than Bill contract amount.
- Linked amount will not be greater than the available amount for linkage.
- Current Utilized amount will display the liquidated/purchased/discounted/negotiated amount of Bill contract. It cannot go beyond the linked FX amount.
- When a bill is drawn under LC, delink of FX at BC is allowed only if the linked FX is not utilized by the bill
- Multiple forward FX contract could be linked and exchange rate of FX contract vary from each. Hence, effective exchange rate for bill would be arrived using weighted average method and it is utilized during purchase/negotiation/discount or liquidation of the bill. The same will be populated in the Average FX Rate

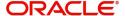

## Provide the FX linkage detail based on the description in the following table:

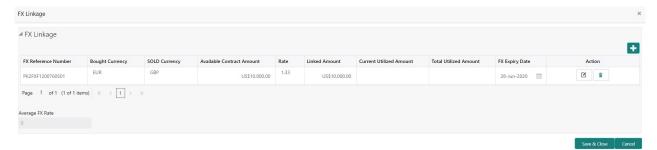

| Field                          | Description                                                                                                    | Sample Values |
|--------------------------------|----------------------------------------------------------------------------------------------------|---------------|
| FX Reference Number            | Select the FX contract reference number from the LOV.                                                                                                    |               |
|                                | On select and save and close, system defaults the available amount, bot currency, sold currency and rate.                                                                |               |
|                                | Forward FX Linkage available for selection at bill would be as follows,                                                                                                  |               |
|                                | <ul> <li>Counterparty of the FX contract should be<br/>the counterparty of the Bill contract.</li> </ul>                                                                 |               |
|                                | <ul> <li>Active Forward FX transactions authorized<br/>not marked for auto liquidation.</li> </ul>                                                                       |               |
|                                | Bill contract currency should be BOT currency of the FX transaction in case of an export Bill or the SOLD currency in case of an Import Bill.                            |               |
| Bought Currency                | This field displays the currency from the linked FX contract.                                                                                                    |               |
| Sold Currency                  | This field displays the currency from the linked FX contract.                                                                                                    |               |
| Available Contract Amount      | Available amount will be FX contract amount minus the linked amount. Available amount for linkage should be greater than Zero.                                           |               |
| Rate                           | This field displays the rate at which the contract is booked.                                                                                                    |               |
| Linked Amount                  | Sum of Linked amount will not be greater than LC contract amount.                                                                                                    |               |
|                                | Linked amount will not be greater than the available amount for linkage.                                                                                                 |               |
| Current Utilized amount        | This field displays the liquidated /purchased / discounted /negotiated amount of BC contract. It cannot go beyond the linked FX amount.                                  |               |
| Total Utilized amount          | This field displays the total amount utilized against the corresponding linked FX. On query, both Utilized and Total Utilized amount holds the amount of latest version. |               |
| Amount in Contract<br>Currency | This field displays the amount in contract currency converted from FX currency.                                                                                          |               |

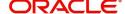

| Field                     | Description                                                                                                    | Sample Values |
|---------------------------|----------------------------------------------------------------------------------------------------|---------------|
| FX Expiry Date            | This field displays the expiry date from the linked FX contract.                                                                                                    |               |
| FX Delivery Period - From | This field displays the date from which the contract is valid for utilization.                                                                                                    |               |
| FX Delivery Period - To   | This field displays the date to which the contract is valid for utilization.                                                                                                    |               |
| Action                    | Click the Edit icon to modify the FX details.                                                                                                    |               |
|                           | Click the Delete icon to delete the FX details.                                                                                                    |               |
| Average FX Rate           | Multiple forward FX contract could be linked,and exchange rate of FX contract vary from each. Hence, effective exchange rate for bill would be arrived using weighted average method and it is utilized during purchase/negotiation/discount or liquidation of the bill. This will be populated in the Average FX Rate. |               |

### **Action Buttons**

Use action buttons based on the description in the following table:

| Field                 | Description                                                                                                    | Sample Values |
|-----------------------|----------------------------------------------------------------------------------------------------|---------------|
| Clarification Details | Clicking the button opens a detailed screen, user can see the clarification details in the window and the status will be Clarification Requested.                                                                                                    |               |
| Documents             | Click the Documents icon to View/Upload the required documents.                                                                                                    |               |
|                       | Application will display the mandatory and optional documents.                                                                                                    |               |
|                       | The user can view and input/view application details simultaneously.                                                                                                    |               |
|                       | When a user clicks on the uploaded document, Document window get opened and on clicking the view icon of the uploaded document, Application screen should get split into two. The one side of the document allows to view and on the other side allows to input/view the details in the application. |               |
| Remarks               | Click the Remarks icon to provide any additional information. This information can be viewed by other users processing the request.                                                                                                    |               |
|                       | Content from Remarks field should be handed off to Remarks field in Backend application.                                                                                                    |               |
| Overrides             | Click to view overrides, if any.                                                                                                    |               |

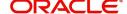

| Field                 | Description                                                                                                    | Sample Values |
|-----------------------|----------------------------------------------------------------------------------------------------|---------------|
| Customer Instructions | Click to view/ input the following     Standard Instructions – In this section, the system will populate the details of Standard Instructions maintained for the customer. User will not be able to edit this.      Transaction Level Instructions – In this section, OBTFPM user can input any Customer Instructions received as part of transaction processing. This section will be enabled only for customer initiated transactions. |               |
| Incoming Message      | Click to view the incoming messages.                                                                                                    |               |
| View LC               | Clicking on View LC button enables user to view the details of the LC.                                                                                                    |               |
| Signatures            | Click the Signature button to verify the signature of the customer/ bank if required.  The user can view the Customer Number and Name of the signatory, Signature image and the applicable operation instructions if any available in the back-office system.  If more than one signature is required, system should display all the signatures.                                                                                         |               |
| Request Clarification | On click the Request Clarification button the user can request for an Online clarification from customer. Clicking the button opens a detailed screen to capture the clarification details.                                                                                                    |               |
| Reject                | On click of Reject, user must select a Reject Reason from a list displayed by the system.  Reject Codes:  R1- Documents missing R2- Signature Missing R3- Input Error R4- Insufficient Balance/Limits R5 - Others.  Select a Reject code and give a Reject Description.  This reject reason will be available in the remarks window throughout the process.                                                                              |               |

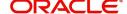

| Field        | Description                                                                                                    | Sample Values |
|--------------|----------------------------------------------------------------------------------------------------|---------------|
| Refer        | On click of Refer, user will be able to refer the task back to the previous stage user. User must select a Refer Reason from the values displayed by the system.  Refer Codes:  R1- Documents missing R2- Signature Missing R3- Input Error R4- Insufficient Balance/Limits R5 - Others. |               |
| Hold         | The details provided will be on hold.  This option is used, if there are any pending information yet to be received from applicant and appropriate remarks must be provided.                                                                                                    |               |
| Cancel       | Cancel the task window and return to dashboard. The data entered will not be saved.                                                                                                    |               |
| Save & Close | Save the information provided and holds the task in 'My Task' for working later. This option will not submit the request.                                                                                                    |               |
| Back         | Click Back to move the task to the previous segment.                                                                                                    |               |
| Next         | On click of Next, system should validate if all the mandatory fields have been captured. Necessary error and override messages to be displayed. On successful validation, system moves the task to the next data segment.                                                                |               |

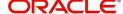

#### **Settlement Details**

System should simulate the settlement details from back office and display the same in this screen. The user can view the settlement details during Import LC Cancellation request.

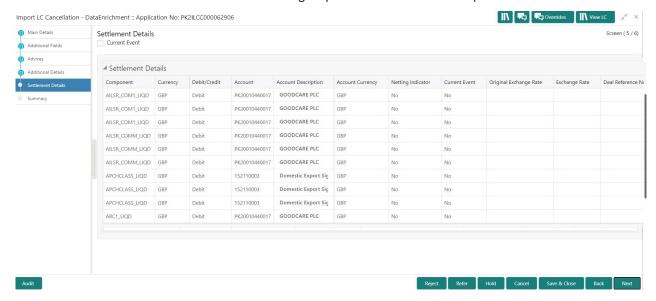

Following fields are displayed in the Settlement Details section.

| Field                  | Description                                                                                                    | Sample Values |
|------------------------|----------------------------------------------------------------------------------------------------|---------------|
| Current Event          | The user can select the check box to populate the settlement details of the current event associated with the task. On De-selecting the check box, the system list all the accounts under the settlement details irrespective of the current event. |               |
| Component              | Components gets defaulted based on the product selected.                                                                                                    |               |
| Currency               | Application displays the default currency for the component.                                                                                                    |               |
| Debit/Credit           | Application displays the debit/credit indicators for the components.                                                                                                    |               |
| Account                | Application displays the account details for the components.                                                                                                    |               |
| Account Description    | Application displays the description of the selected account.                                                                                                    |               |
| Account Currency       | Application defaults the currency for all the items based on the account number.                                                                                                    |               |
| Netting Indicator      | Application displays the applicable netting indicator.                                                                                                    |               |
| Current Event          | System displays the the current event as Y or N.                                                                                                    |               |
| Original Exchange Rate | System displays the Original Exchange Rate as simulated in settlement details section from OBTF                                                                                                    |               |

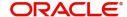

| Field                 | Description                         | Sample Values |
|-----------------------|-------------------------------------|---------------|
| Exchange Rate         | The exchange rate.                  |               |
| Deal Reference Number | The exchange deal reference number. |               |

## **Party Details**

Provide the party details based on the description in the following table:

| Field                                     | Description                                                                                                    | Sample Values |
|-------------------------------------------|----------------------------------------------------------------------------------------------------|---------------|
| Transfer Type                             | Select the transfer type from the drop list:  Customer Transfer  Bank Transfer for own account  Direct Debit Advice  Managers Check  Customer Transfer with Cover  Bank Transfer |               |
| Charge Details                            | Select the charge details for the transactions:  Beneficiary All Charges Remitter Our Charges Remitter All Charges                                                               |               |
| Netting Indicator                         | Select the netting indicator for the component:  • Yes  • No                                                                                                    |               |
| Ordering Customer                         | Select the ordering customer from the LOV.                                                                                                    |               |
| Ordering Institution                      | Select the ordering institution from the LOV.                                                                                                    |               |
| Senders Correspondent                     | Select the senders correspondent from the LOV.                                                                                                    |               |
| Receivers Correspondent                   | Select the receivers correspondent from the LOV.                                                                                                    |               |
| Intermediary Institution                  | Select the intermediary institution from the LOV.                                                                                                    |               |
| Account with Institution                  | Select the account with institution from the LOV.                                                                                                    |               |
| Beneficiary Institution                   | Select the beneficiary institution from the LOV.                                                                                                    |               |
| Ultimate Beneficiary                      | Select the ultimate beneficiary from the LOV.                                                                                                    |               |
| Intermediary<br>Reimbursement Institution | Select the intermediary reimbursement institution from the LOV.                                                                                                    |               |

## **Payment Details**

Provide the Payment Details based on the description in the following table:

| Field                | Description                             | Sample Values |
|----------------------|-----------------------------------------|---------------|
| Sender to Receiver 1 | Provide the sender to receiver message. |               |

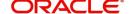

| Field                | Description                             | Sample Values |
|----------------------|-----------------------------------------|---------------|
| Sender to Receiver 2 | Provide the sender to receiver message. |               |
| Sender to Receiver 3 | Provide the sender to receiver message. |               |
| Sender to Receiver 4 | Provide the sender to receiver message. |               |
| Sender to Receiver 5 | Provide the sender to receiver message. |               |
| Sender to Receiver 6 | Provide the sender to receiver message. |               |

## **Remittance Information**

Provide the Payment Details based on the description in the following table:

| Field            | Description                  | Sample Values |
|------------------|------------------------------|---------------|
| Payment Detail 1 | Provide the payment details. |               |
| Payment Detail 2 | Provide the payment details. |               |
| Payment Detail 3 | Provide the payment details. |               |
| Payment Detail 4 | Provide the payment details. |               |

### **Action Buttons**

Use action buttons based on the description in the following table:

| Field                 | Description                                                                                                    | Sample Values |
|-----------------------|----------------------------------------------------------------------------------------------------|---------------|
| Request Clarification | On click of the Request Clarification button the user can request for an Online clarification from customer. Clicking the button opens a detailed screen to capture the clarification details.                                                                                                    |               |
| Documents             | Click the Documents icon to View/Upload the required documents.                                                                                                    |               |
|                       | Application will display the mandatory and optional documents.                                                                                                    |               |
|                       | The user can view and input/view application details simultaneously.                                                                                                    |               |
|                       | When a user clicks on the uploaded document, Document window get opened and on clicking the view icon of the uploaded document, Application screen should get split into two. The one side of the document allows to view and on the other side allows to input/view the details in the application. |               |
| Remarks               | Click the Remarks icon to provide any additional information. This information can be viewed by other users processing the request.                                                                                                    |               |
|                       | Content from Remarks field should be handed off to Remarks field in Backend application.                                                                                                    |               |

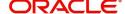

| Field                 | Description                                                                                                    | Sample Values |
|-----------------------|----------------------------------------------------------------------------------------------------|---------------|
| Overrides             | Click to view overrides, if any.                                                                                                    |               |
| Customer Instructions | Click to view/ input the following                                                                                                    |               |
|                       | <ul> <li>Standard Instructions – In this section, the<br/>system will populate the details of Standard<br/>Instructions maintained for the customer.<br/>User will not be able to edit this.</li> </ul>                                                      |               |
|                       | <ul> <li>Transaction Level Instructions – In this<br/>section, OBTFPM user can input any<br/>Customer Instructions received as part of<br/>transaction processing. This section will be<br/>enabled only for customer initiated<br/>transactions.</li> </ul> |               |
| Incoming Message      | Click to view the incoming messages.                                                                                                    |               |
| View LC               | Clicking on View LC button enables user to view the details of the LC.                                                                                                    |               |
| Signatures            | Click the Signature button to verify the signature of the customer/ bank if required.                                                                                                    |               |
|                       | The user can view the Customer Number and Name of the signatory, Signature image and the applicable operation instructions if any available in the back-office system.                                                                                       |               |
|                       | If more than one signature is required, system should display all the signatures.                                                                                                    |               |
| Clarification Details | Clicking the button opens a detailed screen, user can see the clarification details in the window and the status will be Clarification Requested.                                                                                                    |               |
| Reject                | On click of Reject, user must select a Reject Reason from a list displayed by the system.                                                                                                    |               |
|                       | Reject Codes:                                                                                                    |               |
|                       | R1- Documents missing                                                                                                    |               |
|                       | R2- Signature Missing     R3- Input Error                                                                                                    |               |
|                       | <ul> <li>R3- Input Error</li> <li>R4- Insufficient Balance/Limits</li> </ul>                                                                                                    |               |
|                       | • R5 - Others.                                                                                                    |               |
|                       | Select a Reject code and give a Reject Description.                                                                                                    |               |
|                       | This reject reason will be available in the remarks window throughout the process.                                                                                                    |               |

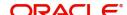

| Field        | Description                                                                                                    | Sample Values |
|--------------|----------------------------------------------------------------------------------------------------|---------------|
| Refer        | On click of Refer, user will be able to refer the task back to the previous stage user. User must select a Refer Reason from the values displayed by the system.  Refer Codes:  R1- Documents missing  R2- Signature Missing  R3- Input Error  R4- Insufficient Balance/Limits  R5 - Others. |               |
| Hold         | The details provided will be on hold.  This option is used, if there are any pending information yet to be received from applicant and appropriate remarks must be provided.                                                                                                    |               |
| Cancel       | Cancel the task window and return to dashboard. The data entered will not be saved.                                                                                                    |               |
| Save & Close | Save the information provided and holds the task in you queue for working later.  This option will not submit the request.                                                                                                    |               |
| Back         | Click Back to move the task to the previous segment.                                                                                                    |               |
| Next         | Click Next to move to next logical step in DE stage. The system validates if all the mandatory fields have been captured. Necessary error and override messages to be displayed.                                                                                                    |               |

## **Summary**

User can review the summary of details updated in Data Enrichment stage for Import LC Cancellation request.

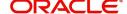

The user can see the Summary tiles. The tiles must display a list of important fields with values. User can drill down from Summary Tiles into respective data segments.

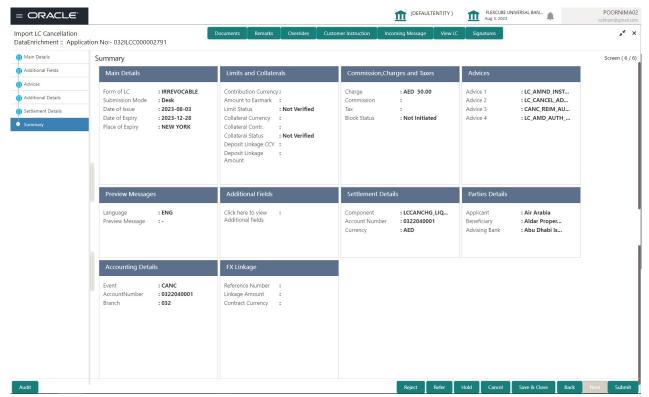

#### **Tiles Displayed in Summary**

- Main Details User can view the application details and LC details.
- Limits and Collaterals User can view the captured details of limits and collateral.
- Commission, Charges and Taxes User can view the details provided for commission, charges and taxes.
- Advices User can view the advice details.
- Preview Message User scan view the SWIFT message and Mail Advice.
- Additional Fields User can view the details of additional fields.
- Settlement Details User can view the Settlement Details
- Parties Details User can view the party details like beneficiary, advising bank etc.
- Revolving Details: User can drill down into revolving details tile to see more information on revolving LC if applicable.
- Compliance Details: User can view the compliance details tiles. The status should be verified for KYC,
   AML and Sanction Checks.
- Accounting Details User can view the accounting entries generated in back office.

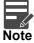

When the Value Date is different from the Transaction Date for one or more accounting entries, system displays an Alert Message "Value Date is different from Transaction Date for one or more Accounting entries.

• FX Linkage Details - User can view the FX linkage details.

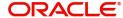

## **Action Buttons**

Use action buttons based on the description in the following table:

| Field                 | Description                                                                                                    | Sample Values |
|-----------------------|----------------------------------------------------------------------------------------------------|---------------|
| Request Clarification | On click of the Request Clarification button the user can request for an Online clarification from customer. Clicking the button opens a detailed screen to capture the clarification details.                                                                                                    |               |
| Documents             | Click the Documents icon to View/Upload the required documents.                                                                                                    |               |
|                       | Application will display the mandatory and optional documents.                                                                                                    |               |
|                       | The user can view and input/view application details simultaneously.                                                                                                    |               |
|                       | When a user clicks on the uploaded document, Document window get opened and on clicking the view icon of the uploaded document, Application screen should get split into two. The one side of the document allows to view and on the other side allows to input/view the details in the application. |               |
| Remarks               | Click the Remarks icon to provide any additional information. This information can be viewed by other users processing the request.                                                                                                    |               |
|                       | Content from Remarks field should be handed off to Remarks field in Backend application.                                                                                                    |               |
| Overrides             | Click to view overrides, if any.                                                                                                    |               |
| Customer Instructions | Click to view/ input the following                                                                                                    |               |
|                       | Standard Instructions – In this section, the system will populate the details of Standard Instructions maintained for the customer.  User will not be able to edit this.                                                                                                    |               |
|                       | Transaction Level Instructions – In this section, OBTFPM user can input any Customer Instructions received as part of transaction processing. This section will be enabled only for customer initiated transactions.                                                                                 |               |
| Incoming Message      | Click to view the incoming messages.                                                                                                    |               |
| View LC               | Clicking on View LC button enables user to view the details of the LC.                                                                                                    |               |

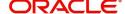

| Field                 | Description                                                                                                    | Sample Values |
|-----------------------|----------------------------------------------------------------------------------------------------|---------------|
| Signatures            | Click the Signature button to verify the signature of the customer/ bank if required.                                                                                        |               |
|                       | The user can view the Customer Number and Name of the signatory, Signature image and the applicable operation instructions if any available in the back-office system.       |               |
|                       | If more than one signature is required, system should display all the signatures.                                                                                            |               |
| Clarification Details | Clicking the button opens a detailed screen, user can see the clarification details in the window and the status will be Clarification Requested.                            |               |
| Reject                | On click of Reject, user must select a Reject<br>Reason from a list displayed by the system.                                                                                 |               |
|                       | Reject Codes:                                                                                                    |               |
|                       | R1- Documents missing                                                                                                    |               |
|                       | R2- Signature Missing                                                                                                    |               |
|                       | R3- Input Error                                                                                                    |               |
|                       | R4- Insufficient Balance/Limits                                                                                                    |               |
|                       | R5 - Others.                                                                                                    |               |
|                       | Select a Reject code and give a Reject Description.                                                                                                    |               |
|                       | This reject reason will be available in the remarks window throughout the process.                                                                                           |               |
| Refer                 | On click of Refer, user will be able to refer the task back to the previous stage user. User must select a Refer Reason from the values displayed by the system.             |               |
|                       | Refer Codes:                                                                                                    |               |
|                       | R1- Documents missing                                                                                                    |               |
|                       | R2- Signature Missing                                                                                                    |               |
|                       | R3- Input Error                                                                                                    |               |
|                       | R4- Insufficient Balance/Limits                                                                                                    |               |
|                       | R5 - Others.                                                                                                    |               |
| Hold                  | The details provided will be on hold.  This option is used, if there are any pending information yet to be received from applicant and appropriate remarks must be provided. |               |
| Cancel                | Cancel the task window and return to dashboard. The data entered will not be saved.                                                                                          |               |
| Save & Close          | Save the information provided and holds the task in 'My Task' for working later. This option will not submit the request.                                                    |               |

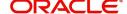

| Field  | Description                                                                                                    | Sample Values |
|--------|----------------------------------------------------------------------------------------------------|---------------|
| Back   | Click Back to move the task to the previous segment.                                                                                      |               |
| Submit | On Submit, if the request received through online channels, system would send the acknowledgment automatically on receipt of the request. |               |

# **Multi Level Approval**

The user can review and approve the Import LC Cancellation request.

Log in into OBTFPM application and open the task to see the summary tiles. The tiles should display a list of important fields with values. User must be able to drill down from summary Tiles into respective data segments to verify the details of all fields under the data segment.

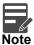

The user can simulate/recalculate charge details and during calling the handoff, if handoff is failed with error the OBTFM displays the Handoff failure error during the Approval of the task.

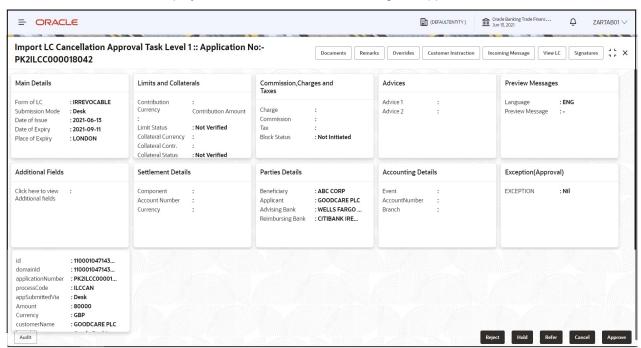

#### **Tiles Displayed in Summary**

- Main Details User can view the application details and LC details.
- Limits and Collaterals User can view the captured details of limits and collateral. User can update data of any field in details, if required.
- Commission, Charges and Taxes User can view the details provided for commission, charges and taxes.
- Advices User can view the advice details.
- Preview Message User scan view the SWIFT message and mail advice.

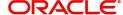

- Additional Fields User can view the details of additional fields, if it has been implemented by the bank.
- Parties Details User can view the party details like beneficiary, advising bank etc.
- Revolving Details: User can view the revolving details.
- Compliance Details: User can view the compliance details tiles. The status should be verified for KYC, AML and Sanction Checks.
- Accounting Details User can view the accounting entries generated in back office.

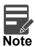

When the Value Date is different from the Transaction Date for one or more accounting entries, system displays an Alert Message "Value Date is different from Transaction Date for one or more Accounting entries.

• Exception(Approval) - User can view the exception(approval) details.

#### **Action Buttons**

Use action buttons based on the description in the following table:

| Field          | Description                                                                                                    | Sample Values |
|----------------|----------------------------------------------------------------------------------------------------|---------------|
| Documents      | Upload the required documents.                                                                                                    |               |
|                | User can verify already attached documents.                                                                                                    |               |
|                | Based on the transaction value, there can be one or more approvers.                                                                                                    |               |
|                | After verification and approval the transaction gets approved and if there are additional approvals, the task will move to the next approver. After all approvals, the system will hand-off the transaction details to the back end system for posting |               |
| Remarks        | The approver user can view the remarks captured in the process during earlier stages.                                                                                                    |               |
| View LC        | Click to view the LC details.                                                                                                    |               |
| Action Buttons |                                                                                                    |               |
| Reject         | On click of Reject, user must select a Reject Reason from a list displayed by the system.                                                                                                    |               |
|                | Reject Codes:                                                                                                    |               |
|                | R1- Documents missing                                                                                                    |               |
|                | <ul> <li>R2- Signature Missing</li> </ul>                                                                                                    |               |
|                | R3- Input Error                                                                                                    |               |
|                | R4- Insufficient Balance/Limits                                                                                                    |               |
|                | R5 - Others.                                                                                                    |               |
|                | Select a Reject code and give a Reject Description.                                                                                                    |               |
|                | This reject reason will be available in the remarks window throughout the process.                                                                                                    |               |

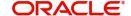

| Field   | Description                                                                                                    | Sample Values |
|---------|----------------------------------------------------------------------------------------------------|---------------|
| Hold    | The details provided will be registered and status will be on hold.  This option is used, if there are any pending information yet to be received from applicant.                                                                                                    |               |
| Refer   | User will be able to refer the task back to the previous stage user. User must select a Refer Reason from the values displayed by the system. Refer Codes:  R1- Documents missing R2- Signature Missing R3- Input Error R4- Insufficient Balance- Limits R5 - Others  Note: Compliance check and Limits Check should not be applicable |               |
| Cancel  | Cancel the approval. The data input will not be saved.                                                                                                    |               |
| Approve | On approve, application must validate for all mandatory field values, and task must move to the next logical stage. If there are more approvers, task will move to the next approver for approval. If there are no more approvers, the transaction is handed off to the back end system for posting.                                   |               |

# **Import LC Cancellation Acknowledgement Format**

Customer Acknowledgment is generated every time a new Import LC Cancellation is requested from the customer. The acknowledgment letter format is as follows:

To:

<CUSTOMER NAME>

AME> DATE: DD-MM-YYYY

<CUSTOMER ADDRESS>

Dear Sir,

SUB: Acknowledgment to your Import LC Cancellation request dated XXXX.

This letter is to let you know that we have received your application for Import LC Cancellation with the below details.

APPLICANT NAME: <APPLICANT NAME>

BENEFICIARY: <BENEFICIARY NAME>

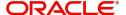

CURRENCY: <LC CCY>

AMOUNT: <LC AMT>

ISSUE DATE: <XXXX>

YOUR REFERENCE NO: <USER REFERENCE NUMBER>

OUR REF NUMBER: < PROCESS REF NUMBER>

We have registered your request. Please quote our reference XXXX in any future Correspondence. This acknowledgment does not constitute Cancellation of LC.

Thank You for banking with us.

Regards,

<DEMO BANK>

## **Import LC Cancellation Rejection Format**

Reject Letter is generated by the system and addressed to the customer, when a task is rejected by the user. The Reject Letter format is as follows:

FROM:

TO:

<BANK NAME>

<BANK ADDRESS>

<CUSTOMER NAME>

<CUSTOMER ADDRESS>

<CUSTOMER ID>

Dear Sir,

SUB: Your LC Application <User Ref> under our Process Ref <Process Ref No> - Rejected

After a thorough review of your application and the supporting documents submitted, we have concluded we will not be able to issue the LC due to the below reasons

- 1. XXXXXXXXX
- 2. XXXXXXXXXX
- 3. XXXXXXXXX

On behalf of Demo Bank, we thank you for your ongoing business and trust we will continue to serve you in future.

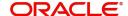

DATE < DD/MM/YYYY>

| For any further queries about details of your LC Cancellation application r | review, please contact us at |
|-----------------------------------------------------------------------------|------------------------------|
| <bank customer="" ph.no="" support=""></bank>                               |                              |

Yours Truly

<Authorized Signatory>

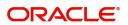

# Index

| A                                                                                                    |
|----------------------------------------------------------------------------------------------------|
| Additional Details                                                                                                    |
| Charge Details                                                                                                    |
| Action Buttons                                                                                                    |
| Action Buttons                                                                                                    |
| В                                                                                                    |
| Benefits1                                                                                                    |
| C                                                                                                    |
| Charge Details       26         Commission Details       27         Common       2         Common Initiation Stage       2         Action Buttons       3         Customer - Reject Letter       40 |
| G                                                                                                    |
| Guarantee Preferences  Demand Indicator19                                                                                                    |
| I .                                                                                                    |
| Import                                                                                                    |
| K                                                                                                    |
| Key Features1                                                                                                    |
| L                                                                                                    |
| LC Details                                                                                                    |
| M                                                                                                    |
| Main Details13Action Buttons15Application Details13LC Amendment Details14                                                                                                    |
| Missellaneous                                                                                                    |

| Multi Level Approval   | 37   |
|------------------------|------|
| Action Buttons         | 38   |
| Authorization Re-Key   |      |
| •                      |      |
| 0                      |      |
| Overview               | 1    |
| P                      |      |
| Preview Message        | 28   |
| R                      |      |
| Registration           | 2, 3 |
| Action Buttons         |      |
| Application Details    |      |
| Miscellaneous          |      |
| Reject Approval        | 41   |
|                        |      |
| S                      |      |
| Scrutiny               | 10   |
| Main Details           | 13   |
| Summary                |      |
| Settlement Details     | 31   |
| Action Buttons         | 33   |
| Party Details          |      |
| Payment Details        | 32   |
| Remittance Information | 33   |
| Summary                | 34   |
| Action Buttons         | 35   |
| т                      |      |
| Tax Details            | 28   |
|                        |      |

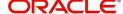

## Reference and Feedback

## References

For more information on any related features, you can refer to the following documents:

- Getting Started User Guide
- Common Core User Guide

### **Documentation Accessibility**

For information about Oracle's commitment to accessibility, visit the Oracle Accessibility Program website at http://www.oracle.com/pls/topic/lookup?ctx=acc&id=docacc.

# **Feedback and Support**

Oracle welcomes customers' comments and suggestions on the quality and usefulness of the document. Your feedback is important to us. If you have a query that is not covered in this user guide or if you still need assistance, please contact documentation team.

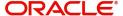